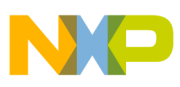

# **Freescale Semiconductor**

Application Note

AN2757 Rev. 3, 06/2006

# **MPC5200 Quick Start and MPC5200 Graphical Configuration Tool**

by: Michal Hanak

Roznov Czech System Center TSPG, Freescale Semiconductor

This document describes the MPC5200\_Quick\_Start **Table of Contents** environment for creating non-operating system applications for the Freescale MPC5200 device. The environment also includes an easy-to-use Graphical Configuration Tool (GCT) which simplifies definition of the startup configuration for MPC5200 on-chip peripherals. The MPC5200 microcontroller is based on an e300 C0 core using the PowerPC**TM** instruction set.

A current version of the MPC5200\_Quick\_Start tool is primarily designed for, and integrated with, CodeWarrior development tools. There are more tools likely to be supported in the future; please see the release notes.txt file n the MPC5200\_Quick\_Start installation for an up-to-date list of tools supported by the latest release. In this document, it is assumed the user is already familiar with the target development environment.

All MPC5200 embedded-side code was tested with the CodeWarrior MGT Edition Version 8.1 and the Lite5200 (IceCube) evaluation board.

#### **New in the MPC5200\_Quick\_Start Release 0.9**

The new MPC5200B device is now supported in MPC5200 Quick Start. The code was also tested with CodeWarrior MGT Edition Version 8.1 on a Lite5200B evaluation board.

© Freescale Semiconductor, Inc., 2005, 2006. All rights reserved.

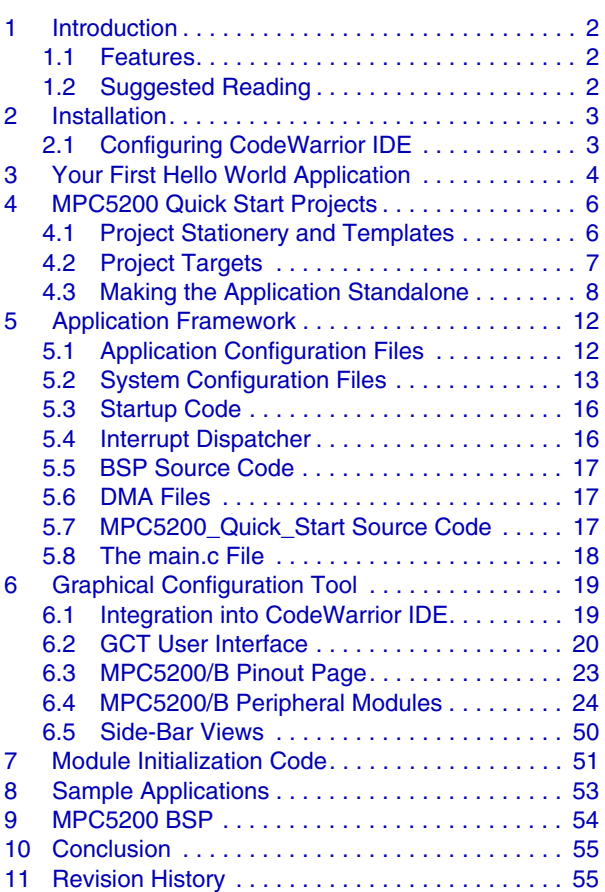

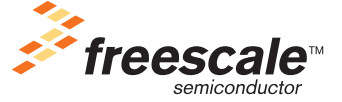

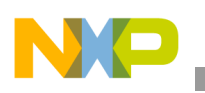

# <span id="page-1-0"></span>**1 Introduction**

This document describes the MPC5200 Quick Start tool version 0.9 at the time of its release. Version 0.9 brings support for a new MPC5200B processor while maintaining a fully backward-compatible support for the original MPC5200.

In this documentation, MPC5200/B refers to both MPC5200 and MPC5200B devices.

# <span id="page-1-1"></span>**1.1 Features**

The MPC5200 Quick Start is composed of the following components:

- Framework for creating MPC5200 and MPC5200B non-operating system applications
	- CodeWarrior project stationery (project templates)
	- Startup code enabling boot-from-flash standalone operation of Lite5200 and Lite5200B
	- Linker command files for different targets (debugging, standalone, etc.)
	- Interrupt dispatcher with the support of GCT
- Graphical Configuration Tool (GCT)
	- An easy-to-use Windows-based application
	- All MPC5200/B modules supported (except USB)
	- A graphical representation of all control bits and bit fields of peripheral modules
	- Generates constants to be directly written to the processor control registers
- MPC5200/B peripheral modules initialization code
	- Applies GCT-created configuration to the MPC5200 peripheral registers
	- Optionally initializes the MPC5200 device before the main()procedure is entered
- Compatible with original Lite5200 board support package
	- BSP sources included in the MPC5200\_Quick\_Start
	- BSP register space header files reused in MPC5200\_Quick\_Start

## <span id="page-1-2"></span>**1.2 Suggested Reading**

Before starting with MPC5200 programming, the user should become familiar with 32-bit PowerPC architecture and G2\_LE PowerPC core implementation. The following books are freely available from www.freescale.com and the Freescale Literature Distribution Center in the PDF form.

- *Programming Environments Manual for 32-Bit Implementations of the PowerPC Architecture* (MPCFPE32B) — Describes resources defined by the PowerPC architecture.
- *G2 Core Reference Manual* (G2CORERM) Describes the G2\_LE core used in MPC5200 and MPC5200B
- *MPC5200 Users Guide* (MPC5200UM)
- *MPC5200B Users Guide* (MPC5200BUM)

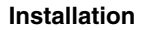

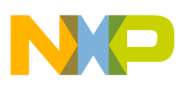

There are also several application notes available from www.freescale.com and the Freescale Literature Distribution Center in the PDF form that are related to the MPC5200 device:

- AN2551: MPC5200 Startup Code.
- AN2604: Introduction to BestComm.
- AN2458: MPC5200 LocalPlus Bus Interface.

# <span id="page-2-0"></span>**2 Installation**

The MPC5200 Quick Start tool setup pack is distributed as a single self-extracting executable file. Before installing this tool, Microsoft Internet Explorer 5.5 or higher must be installed on the host computer. It may also be an advantage to install the CodeWarrior MGT edition before installing MPC5200\_Quick\_Start. If this sequence is followed, Quick Start project stationery will be installed and integrated directly into the CodeWarrior environment.

**Important:** After the MPC5200 Quick Start is installed, *before* any project or sample application is opened in CodeWarrior, the path to the MPC5200\_Quick\_Start source code must be registered in the CodeWarrior development environment. Unfortunately, this step cannot be automated in the installation process and must be done manually by the user. Actions required are specified in detail in the doc\todo\_CW.txt file n the MPC5200\_Quick\_Start installation and are also briefly described in the following section.

# <span id="page-2-1"></span>**2.1 Configuring CodeWarrior IDE**

The following procedure registers the MPC5200 Quick Start source code path in the CodeWarrior Integrated Development Environment (IDE). This path is used by all projects created using the MPC5200\_Quick\_Start Stationery as well as by all sample applications.

- 1. Launch the CodeWarrior IDE and select menu Edit / Preferences. The IDE Preferences dialog window should appear.
- 2. Select the Source Trees panel on the left-hand side IDE Preferences Panels list, as displayed in [Figure 1](#page-3-1).
- 3. In the Name box, type (exactly) the string MPC5200\_Quick\_Start Source (there is a space before the word Source).
- 4. In the Type drop-down list, select the Absolute Path type.
- 5. Click on the Choose button, and locate the  $s_{\text{rc}}$  folder in the MPC5200 Quick Start installation directory. This is typically the  $C:\PP$ ogram Files\Freescale\ MPC5200\_Quick\_Start r*X*.*Y*\src
- 6. Click the Add button; then, the path specified above should be added to the list.
- 7. Click OK to finish

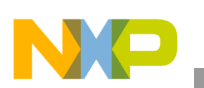

#### **Your First Hello World Application**

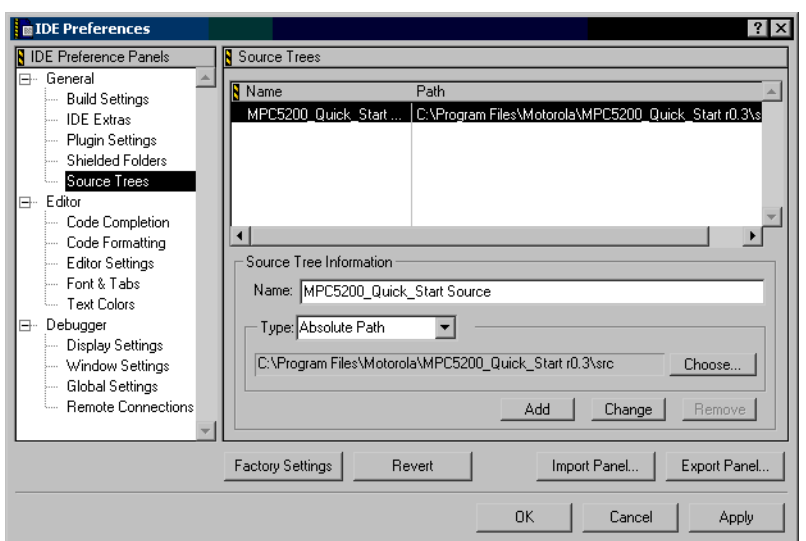

**Figure 1. CodeWarrior IDE Preferences Window**

# <span id="page-3-1"></span><span id="page-3-0"></span>**3 Your First Hello World Application**

After the MPC5200 Quick Start is installed, run the CodeWarrior IDE and select menu File / New. The MPC5200 Quick Start stationery should appear in the list of available project templates.

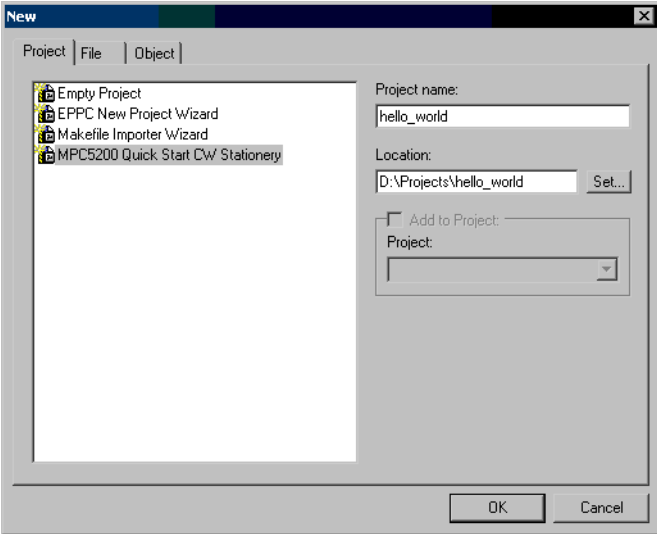

**Figure 2. CodeWarrior Project Stationery**

<span id="page-3-2"></span>Select the MPC5200 Quick Start stationery and create the MPC5200 or MPC5200B project using one of the three available project templates [\(Figure 3](#page-4-0)). When a new project is loaded into the CodeWarrior workspace, double click the main.c file item in the project tree to open the file in the editor window. A typical Hello World application code is prepared by default [\(Figure 4](#page-4-1)).

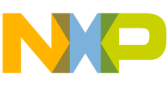

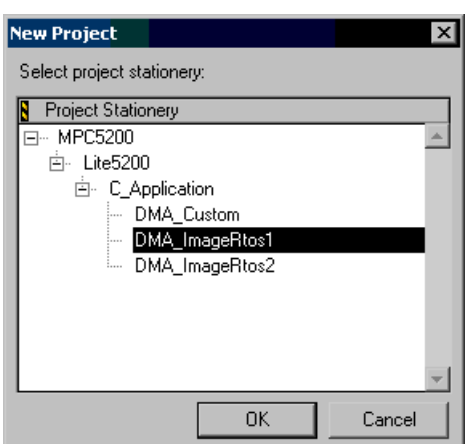

**Figure 3. Quick Start Project Templates**

<span id="page-4-0"></span>By default, all the embedded-side code of MPC5200\_Quick\_Start supports the WireTAP CCS BDM common on-chip processor (COP) interface, which is also the default interface included with the Lite5200 or Lite5200B evaluation board. A different BDM interface can be selected in the project settings window after pressing the Alt+F7 key ([Figure 5\)](#page-5-2).

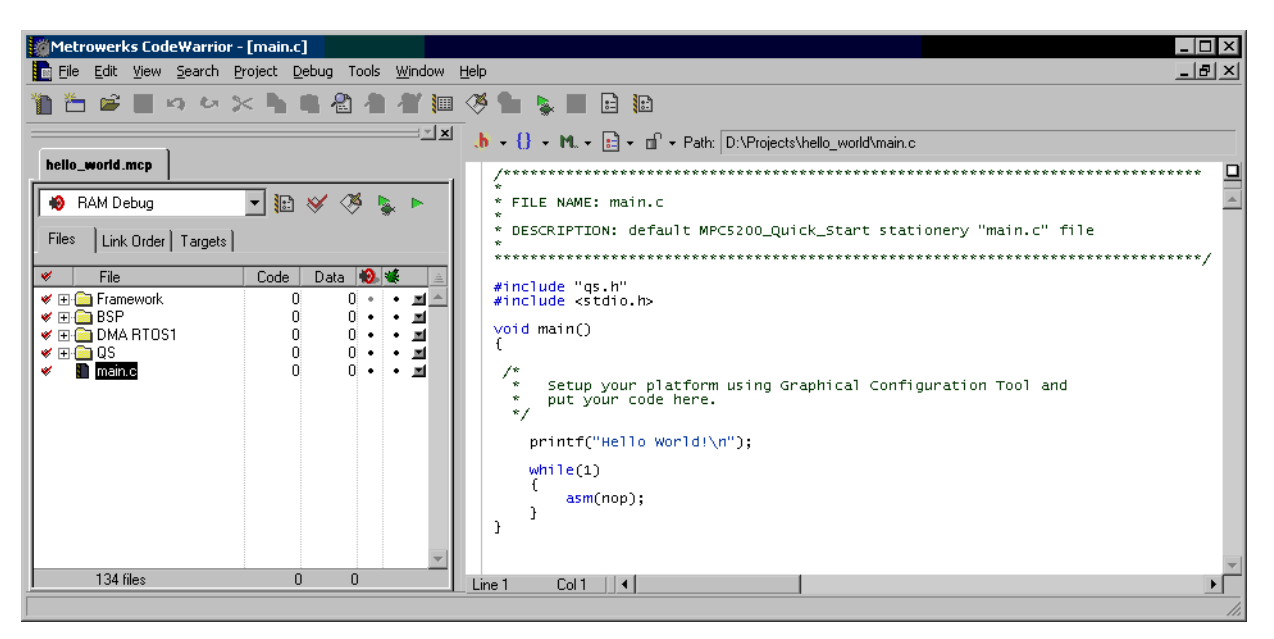

**Figure 4.** Hello World **Application in CodeWarrior**

<span id="page-4-1"></span>The Hello World application sends its output to the console which is initially configured as a PSC1 UART serial line of speed 115200 bps, no-parity, one-stop bit. How to use the MPC5200 GCT to re-configure the PSCI console parameters will be described later in this document.

Use the null-modem cable to interconnect the PSC1 UART port of the evaluation board with the COM port on the host PC. Then run the console terminal application (such as Hyperterminal for Microsoft Windows), and configure the COM port for 115200-N-8-1 and open it.

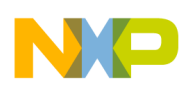

#### **MPC5200 Quick Start Projects**

The jumper switches on the evaluation board should be set in their default factory positions; otherwise, there is risk that the MPC5200 peripheral clock will run on a frequency different from the one configured for the Hello World application. In this case, the serial baud rate of the PSC1 interface will not match the COM port settings on the PC side, and no output will be displayed on a console window.

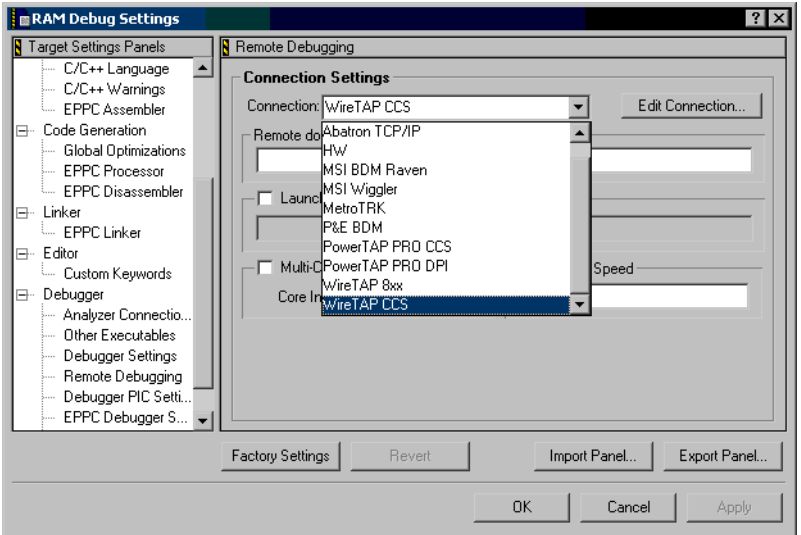

**Figure 5. CodeWarrior Remote Debugging Options (Selecting BDM Interface)**

<span id="page-5-2"></span>The Hello World application can be built by pressing the F7 key in the CodeWarrior IDE. The build process should finish with no errors and warnings. If everything goes well, pressing the F5 key should run the application under the CodeWarrior debugger. The evaluation board is first configured over the BDM, the SDRAM (DDR on Lite5200B) memory is automatically enabled, and the compiled application executable is downloaded into the operation memory. The application is automatically started and an execution is halted at the default breakpoint on the first line of the main() function.

When the F5 key is pressed again, the execution resumes and the Hello World output is sent over the serial line and displayed on the console window.

The following sections describe the MPC5200 Quick Start framework, GCT, project templates, and other details briefly mentioned during running the Hello World application.

# <span id="page-5-0"></span>**4 MPC5200 Quick Start Projects**

This section describes different kinds of CodeWarrior projects that can be created using project templates available in the MPC5200\_Quick\_Start tool.

## <span id="page-5-1"></span>**4.1 Project Stationery and Templates**

A project template can be viewed as a completely prepared and configured project where copy is saved under a custom name and used as a starting point for the user's own development. Such copying is done automatically by CodeWarrior when the user selects the project template and specifies a new project name

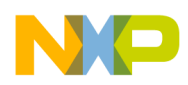

(see [Figure 2](#page-3-2) and [Figure 3 on page 5\)](#page-4-0). A grouped set of different project templates is called Project Stationery. Currently, there are four project templates each for the MPC5200 and MPC5200B within the MPC5200 Quick Start Stationery. The project templates differ in BestComm DMA microcode image and DMA tasks availability:

- **DMA** Custom An empty DMA microcode image by default. The user is responsible for creating his own set of tasks, building the DMA microcode, and adding task C-API source files to the project. The GCT and BestComm Configuration Tool can be used to help implement the DMA functionality. Please be aware that BestComm development tools are not included in the MPC5200 Quick Start installation.
- **DMA\_ImageRtos1** Precompiled RTOS1 DMA image included in the project. C-API files for all RTOS1 tasks are already included in the project, and the DMA image cannot be further configured by the BestComm Configuration Tool. All MPC5200\_Quick\_Start sample applications are based on this template.
- **DMA\_ImageRtos2** and **DMA\_ImageRtos3**  Same as the one above, except that the RTOS2 and RTOS3 images are used. This image contains slightly modified set of DMA tasks. See BestCommAPIUserGuide.pdf in the MPC5200 Quick Start installation for more details about RTOS images.

# <span id="page-6-0"></span>**4.2 Project Targets**

Except for the BestComm and DMA functionality, all three project templates in the MPC5200 Quick Start Stationery are identical. This section describes the project targets available in each project and how to use the targets to debug or to prepare a standalone application.

A project target is a named configuration of a project, including the set of files to compile, actual settings of the compiler/linker, and settings of the debugger environment. The following targets are available in each MPC5200\_Quick\_Start project:

- **RAM Debug** This target is primarily used for debugging of embedded application over a BDM link. The CodeWarrior debugger uses the BDM interface to prepare the evaluation board (Clocks, SDRAM memory, etc.) *before* it downloads the application which is executable directly into the RAM for debugging.
- **ROM Image** This target can be used for debugging without BDM interface or to deploy applications to firmware-based systems. The application is compiled into a compact self-extracting executable image (relocatable), which can be loaded and started by the evaluation board firmware (dBug on Lite5200 or U-BOOT on Lite5200B). The firmware is typically capable of loading the image over an ethernet network using a TFTP protocol and capable of saving the image into the non-volatile memory. In the case of debugging, the image is typically downloaded and run manually using the firmware console commands. When making an application standalone, the firmware can be configured to run the image automatically after the system boots up.

When the image is run (by jumping to its base address), it relocates itself into operational RAM and begins execution of the main() program. Memory relocation typically means that the firmware's variables and exception vectors are lost, and firmware operation can not resume even if the application finishes.

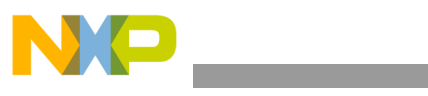

**MPC5200 Quick Start Projects**

#### **NOTE**

Since the MPC5200 system is not in the post-reset state when running an application of the ROM Image target, it is highly recommended to enable the Generate All Register Values setting in the GCT options. Otherwise, the GCT saves modified (non-reset value) register values only into the appconfig.h file. As the firmware configures some modules for its own use, there is a risk that the modules are only partially re-configured by the Quick Start initialization code. See [Section 6.2.2, "GCT Options"](#page-20-0) for more details.

**Standalone BL** - After an application is debugged using one of the targets described above, the Standalone BL target can be used to compile a standalone executable image. When this image is programmed to the Boot Flash memory starting at Boot Flash address 0, the application is ready for boot-low standalone operation that does not require any firmware. The startup code takes care of relocating the Flash memory to the end of the address space, initializing SDRAM controller and SDRAM/DDRAM memory from address 0x00000000, relocating the code, and invoking the main() function from RAM.

As both the Lite5200 and Lite5200B come with their firmware as a boot-high option by default (address 0xFFF00000), the application image built with Standalone BL target can co-exist with the firmware. The user selects the boot-low or boot-high option using a jumper switch on the evaluation board.

<span id="page-7-1"></span>

|                     | <b>RAM Debug</b>               | <b>ROM Image</b>                                                      | <b>Standalone BL</b>                                                         |
|---------------------|--------------------------------|-----------------------------------------------------------------------|------------------------------------------------------------------------------|
| <b>SDRAM Memory</b> | Set up by debugger             | Set up by firmware                                                    | Set up by application itself                                                 |
| <b>Flash Memory</b> | Not used                       | Not required (can be used<br>by firmware to store the<br>image)       | Used for boot-low at<br>address 0x00000000. Later<br>relocated to 0xFF000000 |
| Code Execution      | From SDRAM only                | Starts by jumping to the<br>Image base address,<br>continues in SDRAM | Starts in Boot Flash,<br>continues in SDRAM                                  |
| Executable Name     | ramdebug.elf /<br>ramdebug.mot | romimage.elf /<br>romimage.mot                                        | runram bl.elf /<br>runram bl.mot                                             |
| <b>Entry Point</b>  | start                          | offset 0 of the image                                                 | Boot-low: 0x00000100<br>reset)                                               |
| Prefix File Macro   | TARGET RAMDEBUG                | TARGET ROMIMAGE                                                       | TARGET RUNRAM                                                                |

**Table 1. Comparing MPC5200\_Quick\_Start Targets**

# <span id="page-7-0"></span>**4.3 Making the Application Standalone**

Once the application is debugged using the RAM Debug or ROM Image targets, it can be rebuilt using the Standalone BL target and programmed into the non-volatile Flash memory for a standalone operation. The following sections will briefly describe how to use CodeWarrior's Flash Programmer to achieve standalone operation.

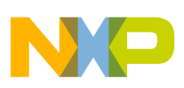

#### <span id="page-8-0"></span>**4.3.1 MPC5200/B Boot Process**

After the system reset signal is de-asserted, the MPC5200 boot process begins at one of two addresses, 0x00000100 or 0xFFF00100, in the Boot CS space. The address selection depends on the state of the B H/L board configuration jumper (named HI/LO on the Lite5200B Evaluation Board):

- **Boot-Low** Execution starts at address 0x00000100 with an exception prefix set to 0x00000000 (MSR.IP bit cleared).
- **Boot-High** Execution starts at address 0xFFF00100 with an exception prefix set to 0xFFF00000 (MSR.IP bit set).

After the Lite5200/B board reset is released, the Boot CS space is automatically mapped to the small area of non-volatile Flash memory at one of the two addresses above. It is a responsibility of the boot code to enable the rest of the Flash space and to remap the Flash space using the CS0 signal. The CS0 signal shares the physical pin with the Boot CS while using a different address-mapping register. Using the CS0 signal, even the Flash-running code is capable of remapping its own Flash space to the area not overlapping with future RAM space. As the last step, the SDRAM controller and the RAM memory should be enabled, and a code should be relocated from Flash to RAM for execution.

The startup code of the MPC5200 Quick Start Standalone BL target performs all the steps described above to prepare the evaluation board for running the application. By default, a firmware is factory-programmed at the end of non-volatile Flash memory for the boot-high mode. The Standalone BL target uses boot-low mode so that the application may co-exist with the firmware code in Flash memory. Setting the B H/L jumper to the boot-low or boot-high option selects either an application or a firmware for execution. See also the [Section 5.3, "Startup Code](#page-15-0) later in this document.

### **4.3.2 CodeWarrior Flash Programmer**

CodeWarrior Flash Programmer is an application which can be used to program a target Flash memory over the BDM interface. In theory, the Flash Programmer performs the following tasks:

- Uses the CodeWarrior debugger initialization file to reset and set up the MPC5200 target over the BDM (see [Section 5.2.3, "Debugger Initialization Files\)](#page-13-0)
- Uses the BDM interface to download a Flash burning algorithm (a driver) suitable for the Flash memory selected by the user
- Uses the BDM interface to instruct a driver to perform requested operation (Flash Blank Check, Sector Erase, Memory Write). When any data are needed to be passed to the driver, it is downloaded by the BDM interface as well.

All the operations, including resetting the device, are performed by the Flash Programmer over a BDM interface. The target MPC5200 does not need to be in known state prior programming. The Flash Content may even be totally invalid while the Flash Programmer can still re-program it.

To make the Standalone BL application really standalone, select menu Tools / Flash Programmer in the CodeWarrior IDE. In the Flash Programmer window ([Figure 6](#page-9-0)), first press the Load Settings... button and load the flash prog.xml file located in the sample applications folder for selected evaluation board.

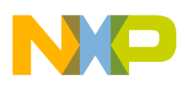

#### **MPC5200 Quick Start Projects**

On the Target Configuration page, the user specifies the debugger configuration file to be used to initialize the target system. As the Flash Programmer was invoked with the CodeWarrior Project loaded and with Standalone BL target active, the default Debugger Configuration file for the target will be used (see [Section 5.2.3, "Debugger Initialization Files](#page-13-0)").

The Target Memory Buffer Address and Size define the RAM memory area used by the Flash programmer for its operation. Note that addresses loaded from the flash prog.xml configuration file specify a post-reset location of the MPC5200 Static RAM memory, which is always valid, and there is no need to use SDRAM memory.

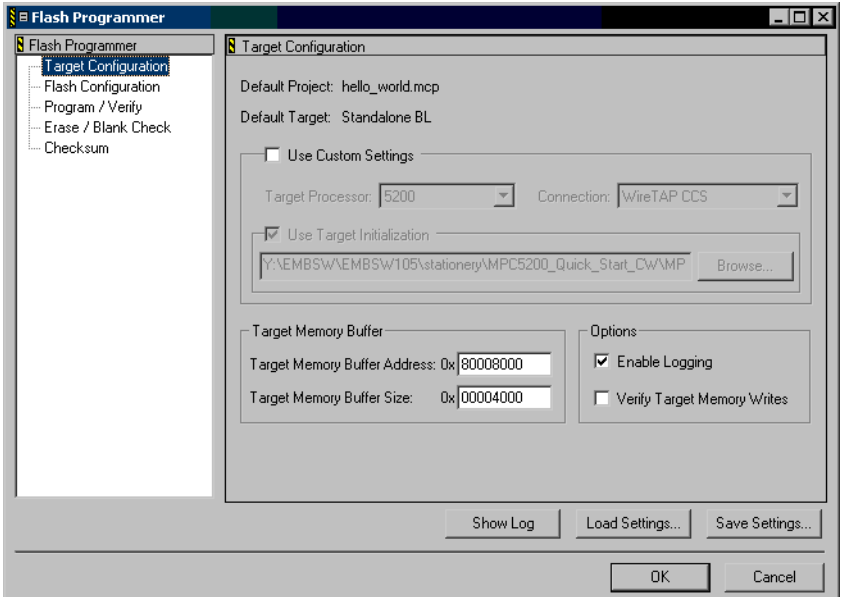

**Figure 6. CodeWarrior Flash Programmer: Target Configuration**

<span id="page-9-0"></span>

| <b>E Flash Programmer</b>                                                                     |                                                                                                    |               | $ \Box$ $\times$                                                                                                    |  |
|-----------------------------------------------------------------------------------------------|----------------------------------------------------------------------------------------------------|---------------|----------------------------------------------------------------------------------------------------|--|
| <b>B</b> Flash Programmer                                                                     | <b>B</b> Flash Device Configuration                                                                                                    |               |                                                                                                    |  |
| Target Configuration<br><b>Flash Configuration</b><br>Program / Verify<br>Erase / Blank Check | Flash Memory Base Address: 0x FF000000                                                                                                    |               |                                                                                                    |  |
| └─ Checksum                                                                                   | Device:                                                                                                    | Organization: | Sector Address Map:                                                                                                    |  |
|                                                                                               | AM29LV065D<br>ᅬ<br>AM29LV065D-HAWK<br>AM29LV081B<br>AM29LV104BB<br>AM29LV104BT<br>AM29LV116BB<br>AM29LV116BT<br>AM29LV160BB<br>AM29LV160BT<br>AM29LV200B<br>AM29LV200BB<br>AM29LV200BT<br>AM29LV200T<br>AM29LV320DB<br>AM29LV320DT<br>AM29LV400B<br>$\overline{\phantom{a}}$<br>AM29LV400BB | 8Mx8x1        | FF000000 FF00FFFF<br>FF010000 FF01FFFF<br>FF020000 FF02FFFF<br>FF030000 FF03FFFF<br>FF040000 FF04FFFF<br>FF050000 FF05FFFF<br>FF060000 FF06FFFF<br>FF070000 FF07FFFF<br>FF080000 FF08FFFF<br>FF090000 FF09FFFF<br>FF0A0000 FF0AFFFF<br>FF0B0000 FF0BFFFF<br>FF0C0000 FF0CFFFF<br>FF0D0000 FF0DFFFF<br>FF0E0000 FF0EFFFF<br>FF0F0000 FF0FFFFF<br>▼<br>FF100000 FF10FFFF |  |
|                                                                                               |                                                                                                    | Show Log      | Load Settings<br>Save Settings                                                                                                    |  |
|                                                                                               |                                                                                                    |               | <b>OK</b><br>Cancel                                                                                                    |  |

<span id="page-9-1"></span>**Figure 7. CodeWarrior Flash Programmer: Flash Configuration**

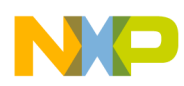

#### **MPC5200 Quick Start Projects**

The second Flash Configuration page of the Flash programmer ([Figure 7](#page-9-1)) shows the type and address of the Flash device to be programmed. For both the Lite5200 and Lite5200B, the proper device is set already by loading the appropriate flash prog.xml configuration file. A Flash Memory Base Address should be set to 0xFF000000, which is the address assigned to the Flash (CS0) memory space by the script in the Debugger Configuration File [\(Section 5.2.3, "Debugger Initialization Files](#page-13-0)").

On the third Program / Verify page of the Flash Programmer ([Figure 8\)](#page-10-0), it is possible to specify an s-record file (with the .mot extension) to be programmed and to perform the Flash programming itself; however, before programming the Flash memory, it should be first checked to ensure that the Flash sectors to be programmed are erased and blank. Go to the fourth Erase / Blank Check page of the Flash Programmer, select the Flash sectors to be checked, and press the Blank Check or Erase button. The amount of memory (a number of sectors) to be checked or erased depends on the size of the s-record file to be programmed. The s-record file can be examined with a text editor. The last S3-record gives an information about how long the image is (see [Figure 9\)](#page-10-1). In the case of the Hello World application created in [Section 4,](#page-5-0)  ["MPC5200 Quick Start Projects](#page-5-0)," the S-record is about 0x9400 bytes long.

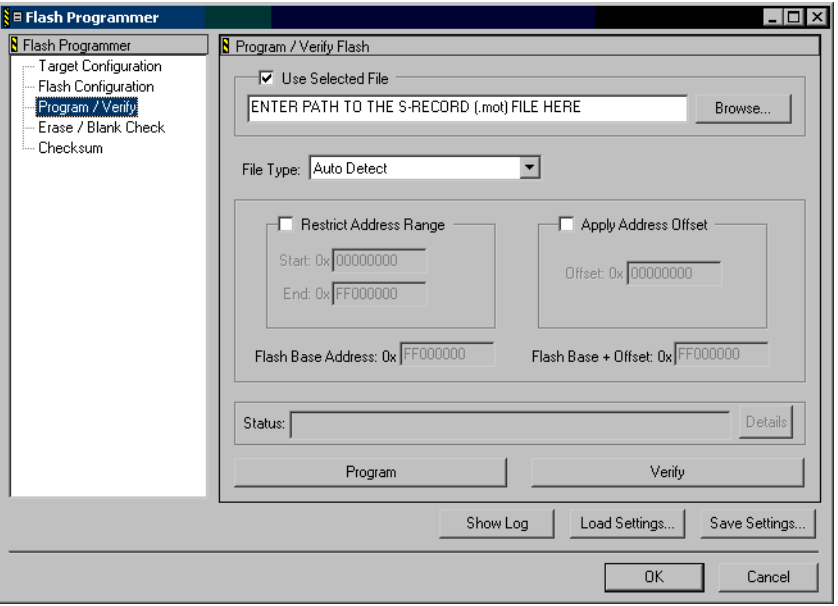

**Figure 8. CodeWarrior Flash Programmer: Program / Verify**

<span id="page-10-0"></span>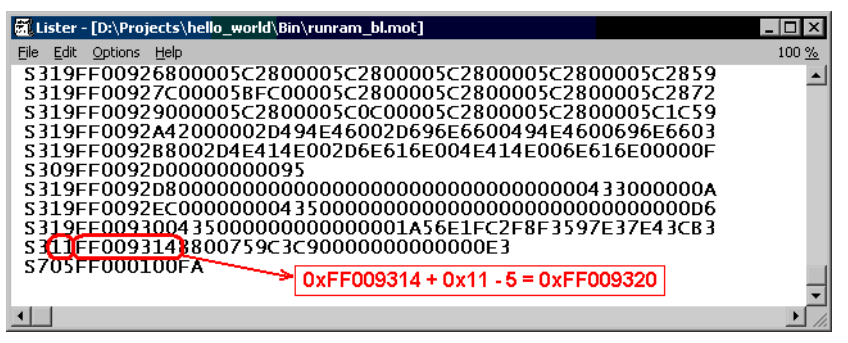

<span id="page-10-1"></span>**Figure 9. Examining the Image SIze in the S-Record File**

**MPC5200 Quick Start, Rev. 3**

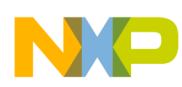

Go back to the Program / Verify page in the Flash Programmer and specify a path to the s-record file to be programmed (runram\_bl.mot for the Standalone BL target) and press the Program button. If the BDM interface is properly connected, and the evaluation board is powered on, the Flash Programmer Status line should display the progress of the operation. The Show Log button can be used to display a detailed report of a Flash programming operation.

When the B H/L jumper switch is set to the boot-low option on the Lite 5200 board, the Standalone BL application is ready for booting from the Flash memory.

# <span id="page-11-0"></span>**5 Application Framework**

This section describes the content and key parts of each MPC5200\_Quick\_Start-based project.

In the CodeWarrior project tree window, a project can be seen, logically divided into a tree-like structure of virtual folders and project files ([Figure 10](#page-11-2)). The following subsections will describe each project item in detail.

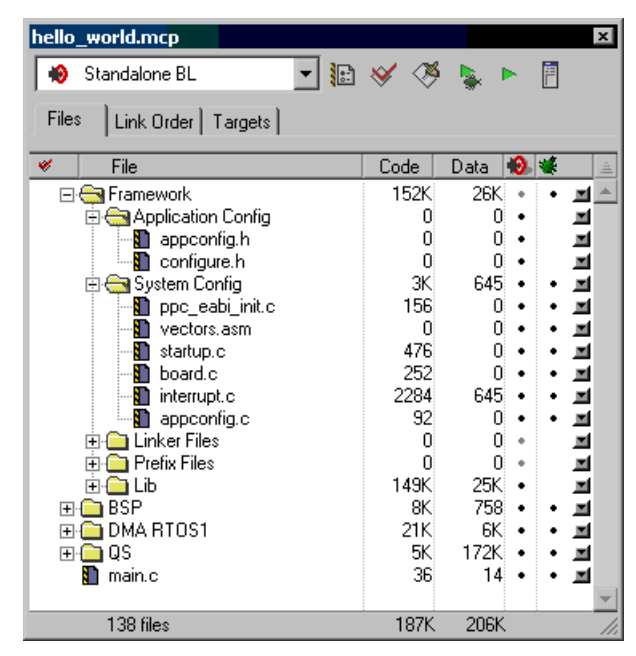

**Figure 10. Project Content**

# <span id="page-11-2"></span><span id="page-11-1"></span>**5.1 Application Configuration Files**

The Application Config project folder contains two project header files, physically located in the ApplicationConfig sub-directory within a project folder on a hard disk.

The configure.h file is included by the MPC5200 BSP source files (see [Section 9, "MPC5200 BSP"](#page-53-0)). For the BSP-only applications, this file can define parameters of the PSC1 console and several macros for the MPC5200 clock frequency calculations. This file is superseded by the appconfig.h file in the Quick Start applications and is not used at all.

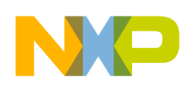

The appconfig.h file is the main application configuration file for the Quick Start-based applications. It contains the initialization values of all important control registers for each MPC5200/B peripheral module the user wants to configure. The GCT can be used to edit the content of this file graphically. See [Section 6, "Graphical Configuration Tool"](#page-18-0) for more details.

# <span id="page-12-0"></span>**5.2 System Configuration Files**

The System Config project folder contains startup files, linker command files, prefix files and some CodeWarrior configuration files required by the Quick Start project. All these files are physically located in the SystemConfig sub-directory within a project folder on a hard disk. The files are described in the following sections.

## **5.2.1 Prefix Files**

Prefix file is an standard C header file included by default into every C file being compiled. A prefix file can be specified among other C compiler settings globally for all the C files in the project. When set, a prefix file behaves exactly like it is included using an #include directive at the beginning of each C file of the project.

In the Quick Start, there is a different prefix file for each project target. All prefix files are located in the SystemConfig subdirectory of the project folder. Each prefix file defines its macro (such as TARGET RAMDEBUG in RAM Debug target), using which a source code identifies the target it is being compiled for. See [Table 1](#page-7-1) for prefix file-defined macros of each target.

### **5.2.2 Linker Command Files**

Linker Command Files are processed by the linker when it is placing code and data segments to specific memory locations. The linker command file defines memory areas by the means of base address and size, and assigns code and data segments declared by the C compiler into those areas.

In MPC5200 Quick Start, there is a separate Linker Command File for each project target. All Linker Command Files are located in the SystemConfig sub-directory of the project folder on the disk. In each target, the file defines the location of the exception vectors, placement of code and variables into RAM, and defines a software stack of a reasonable size (256kB). The Linker Command File syntax used in CodeWarrior is described in the Targeting Embedded PPC User Manual located in the CodeWarrior Help\PDF folder.

Unlike the linkers from other vendors, CodeWarrior's Linker Command File syntax does not support the AT or LOAD directives which are typically used when building a compact image suitable for writing into non-volatile memory. Instead of this feature, there is a Generate ROM Image check box in the CodeWarrior linker settings. With this option enabled, when the linking is finished, the linker walks through all initialized memory sections and puts them one after one starting at the specified ROM-image address. Simultaneously, it generates a special array of data structures in which the original and ROM-image addresses are specified for each such section.

In the MPC5200 Quick Start, there are two targets that make use of the Generate ROM Image feature of the linker, as follows:

- The ROM Image target uses this feature to build an self-extracting image, which can be run by the firmware code. In a startup code of the image, the image uses the information from the CodeWarrior Linker-generated descriptor array and copies all memory sections from the ROM Image to the destination addresses in RAM.
- The Standalone BL target uses this feature similarly like the ROM Image, except that the SDRAM controller and SDRAM memory are initialized before the ROM Image is extracted. See [Section 4.3.1, "MPC5200/B Boot Process"](#page-8-0) for more details.

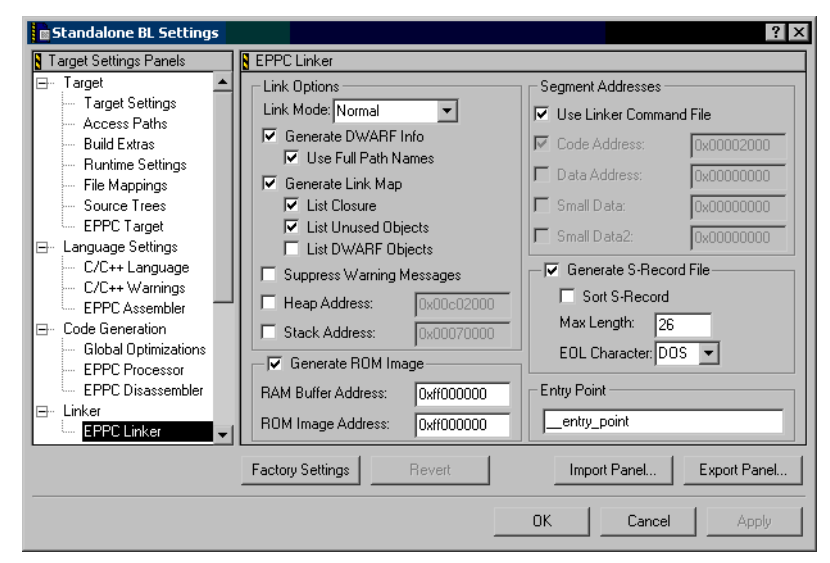

**Figure 11. Project Linker Settings**

#### <span id="page-13-0"></span>**5.2.3 Debugger Initialization Files**

Debugger initialization and configuration files are used by the CodeWarrior whenever it is about to connect to the board over a BDM interface. There are two kinds of Debugger files, both selected for each project target in the project settings window [\(Figure 12](#page-14-0)), as follows:

- **Target Initialization File**: Uses very simple language to initialize the PowerPC core registers and MPC5200 memory-mapped control registers. Typically, its job is to configure Flash access space, SDRAM controller, and SDRAM memory before the Debugger downloads the application for debugging or before a Flash Programmer begins its operation.
- **Memory Configuration File**: Describes the memory areas of the target system. Using a simple language, the memory regions can be declared as Read/Write, Read Only or No-Access. A CodeWarrior Debugger uses the information from this file when it is about to display the content of memory or memory-mapped registers. This file is applied also when processing a Target Initialization File, so the memory locations accessed by script in the Target Initialization File must also be defined as valid (Read/Write) in the Memory Configuration File being used.

There are two Target Initialization files available in the MPC5200 Quick Start, as follows. The first one is used by all projects and project targets.

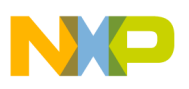

- **init ram.cfg** Initializes Flash memory space to be in range 0xFF000000...0xFFFFFFFF; initializes SDRAM controller for 64MB RAM memory starting at address 0x00000000 (256MB DDRAM on Lite5200B) and enables the PowerPC Core time-base counter (TB special purpose register).
- init flashonly.cfg Initializes only the Flash and TB counter only. Can be used with Flash Programmer as it does not require SDRAM memory to be valid. (Flash Programmer uses MPC5200 built-in static RAM for its operation.)

There are two Memory Configuration Files in the MPC5200\_Quick\_Start, as follows. The first one is used by all projects and project targets:

- **ramap** ram.mem Defines the SDRAM memory area starting at address 0x00000000, Flash memory area starting at address 0xFF000000 and two memory areas for MPC5200 memory-mapped registers. One such area is based at address 0x80000000 which is the reset value of the MBAR peripheral-base address register. This address is used by the script in the Target Initialization File. The second memory-mapped registers area is opened for MBAR at 0xF0000000, which is the default operational location of MBAR in Quick Start applications. The MBAR base is defined in the appconfig.h configuration file and can be set by the GCT. For proper operation of the CodeWarrior debugger, the mmap ram.mem file should be updated any time the MBAR is assigned different value in GCT. See [Section 6.4.2, "PowerPC Core \(CORE\)](#page-25-0)" for more details.
- **mmap** fbl.mem Is similar to the mmap ram.mem above, with the exception that Flash memory is defined to start at address 0x00000000 and SDRAM memory is not used at all. This Memory Configuration file can be used when debugging the Flash-based boot-low applications directly from the Flash memory.

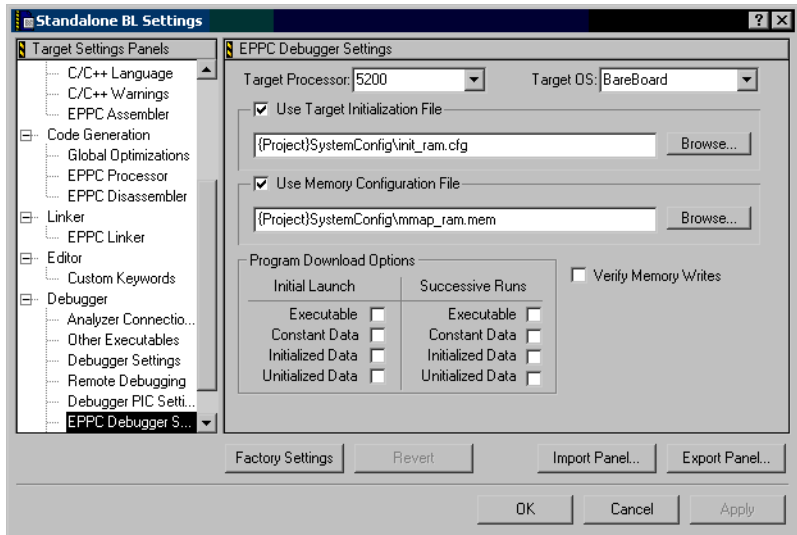

<span id="page-14-0"></span>**Figure 12. Debugger Settings**

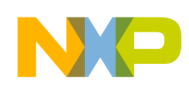

# <span id="page-15-0"></span>**5.3 Startup Code**

Startup code is a key part of each MPC5200 Quick Start project. It is implemented in the source files located in the SystemConfig sub-directory of the project folder on a hard disk.

- **startup.c** Contains the start global entry point. The start function is relocatable, which means it can be run from any location and its purpose is to call several other subroutines to initialize the PowerPC Core registers, initialize board and memory, initialize EABI registers and stack pointer, relocate the code from flash ROM Image into a proper RAM destination, jump to the RAM location, and continue by invoking the main() function.
- **board.c** Contains the \_\_reset exception handler, which invokes the \_\_start startup code. It also contains some hardware-specific operations like enabling the Flash memory in CS0 space at address 0xFF000000 and preparing the SDRAM or DDRAM memory.
- **ppc\_eabi\_init.c** Contains functions to initialize or free the C++ environment (if used) and to call pre main() and post main() user functions.
- **appconfig.c** This file contains a default implementation of the \_\_pre\_main() and \_\_post\_main() functions. In the MPC5200\_Quick\_Start, the pre main() function can be configured by GCT to perform automatic initialization of MPC5200 peripheral modules before the main() function is entered.

# <span id="page-15-1"></span>**5.4 Interrupt Dispatcher**

The Interrupt Dispatcher is a thin piece of software layer which handles all exceptions generated by the MPC5200 system, saves the EABI context, and calls the user-supplied exception service routine.

For the case of external interrupts (External Interrupt, Critical Interrupt, System Management Interrupt) the Dispatcher is also capable of decoding an interrupt source which needs to be serviced with highest priority and invoking the user-supplied service routine. Interrupt service routines can be assigned to each peripheral interrupt source either dynamically in run-time or statically using the appconfig.h file and the GCT. The user may also want to save Floating-Point context and to re-enable the Floating Point unit before passing an execution to the selected interrupt service routines.

In other words, the Interrupt Dispatcher effectively hides the differences between various peripheral interrupt sources of the MPC5200 and makes the interrupt handling easy and straightforward. The Interrupt Dispatcher is also natively supported by the GCT. At each peripheral module configuration page, it is possible to specify an interrupt service routine, assign an interrupt source priority, and mask or unmask the interrupt source. For more information, see the [Section 6.4.6, "Interrupt Controller \(SIM / ICTL\)](#page-29-0)."

The Interrupt Dispatcher is implemented in the following two files, all located in the SystemConfig subdirectory of the project folder on a hard disk.

• **vectors.asm** - This file contains Reset exception handler (a branch to \_\_reset code in the board.c file) and prologue/epilogue code for all other PowerPC exceptions. Prologue and epilogue code take care of saving volatile EABI registers and exception return address onto the software stack and of invoking a user-supplied exception handler routine.

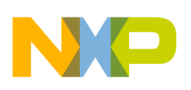

• **interrupt.c** - This file implements an Interrupt Dispatcher functionality as described above in this section. When the Interrupt Dispatcher is used, the three external exceptions in the vectors.asm code are hard-routed to handlers supplied in the interrupt.c file

# <span id="page-16-0"></span>**5.5 BSP Source Code**

The MPC5200\_Quick\_Start is based on original Board Support Package (BSP) code for the MPC5200. To maintain compatibility with older BSP-based applications, the most of the BSP source files are included in each project created using the MPC5200 Quick Start Stationery. All BSP files are physically located in the  $src\sup{\text{obs}}$  folder in the MPC5200 Quick Start installation. In the CodeWarrior project, all the BSP files used can be found in the BSP virtual project folder.

[Section 9, "MPC5200 BSP"](#page-53-0) gives a brief overview of the BSP code reuse in the MPC5200 Quick Start applications.

# <span id="page-16-1"></span>**5.6 DMA Files**

Each MPC5200 Quick Start project includes a BestComm DMA microcode image as well as a set of the C source files implementing DMA tasks API. As described in the [Section 4.2, "Project Targets](#page-6-0)," there are three project templates in the MPC5200 Quick Start Stationery differing only by the DMA code.

The projects created using the any of the DMA\_ImageRtos templates include all required DMA source files by default. The source code files can be found in the DMA RTOSx virtual project folders in the CodeWarrior project tree.

The project created using the DMA\_Custom project template includes only the source files containing the (empty) DMA microcode image. In this case, the external tools (such as BestComm Configuration Tool) are used to build DMA image and task C API files. It is then the user's responsibility to add all generated source files to the CodeWarrior project.

In all cases, the DMA files are located in the dma<sub>image</sub> subdirectory of the project folder on the disk.

# <span id="page-16-2"></span>**5.7 MPC5200\_Quick\_Start Source Code**

The last group of files included in all MPC5200 Quick Start projects contains the source files implementing the low-level initialization code for each MPC5200 peripheral module. All files are located in the QS virtual project folder in the CodeWarrior project tree.

In addition to several system files, there is a pair of .c and .h files for each MPC5200 peripheral module. The following table briefly describes the content of the QS source files.

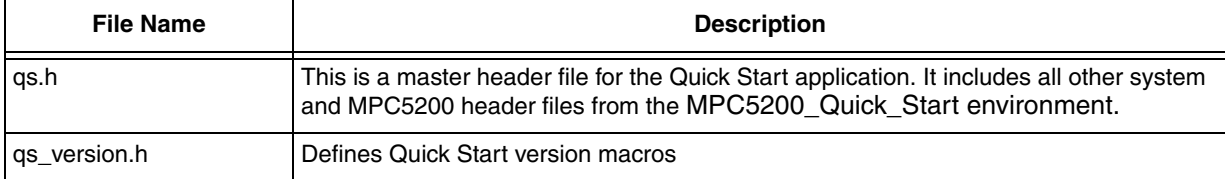

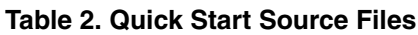

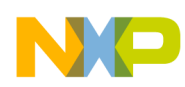

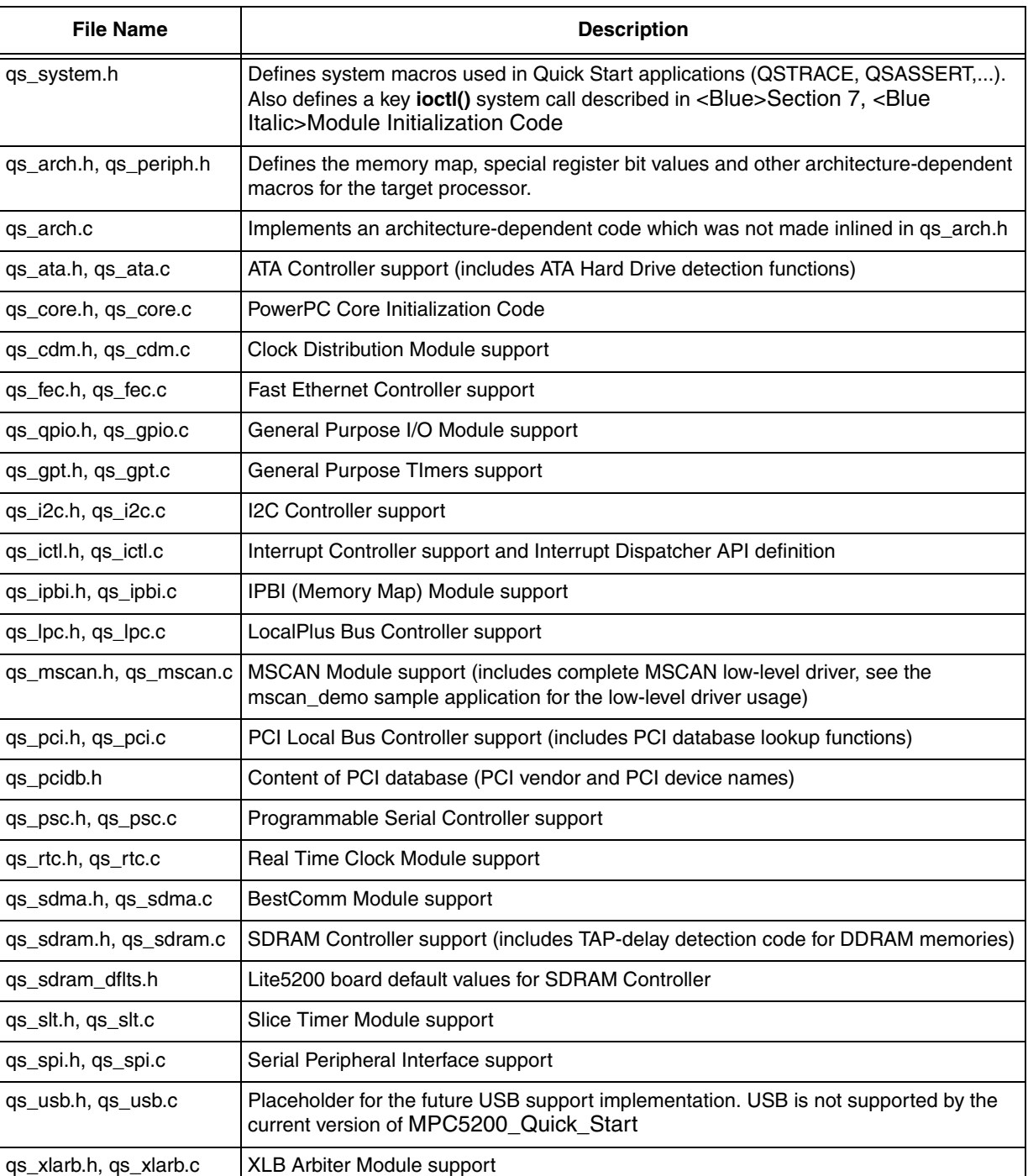

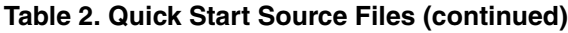

### <span id="page-17-0"></span>**5.8 The main.c File**

Each MPC5200\_Quick\_Start project contains a single source file named main.c. This file contains typical Hello World application source code.

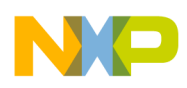

If a user application grows beyond the single source file (which is most likely to happen with MPC5200 applications), it is the user's responsibility to add other source files to the CodeWarrior project.

# <span id="page-18-0"></span>**6 Graphical Configuration Tool**

This section describes the Graphical Configuration Tool (GCT) which is included in the MPC5200 Quick Start development environment. The GCT is a standard Microsoft Windows-based application used to graphically edit (read and write) the project's appconfig.h file. All control bits and bit-fields of each MPC5200 peripheral module are presented in an easy-to-understand graphical form. The register initialization values edited by graphical controls can be immediately displayed and/or written back to the appconfig.h file. Here, they are used by the module initialization code to set up the individual peripheral modules. As it was already described in [Section 5.3, "Startup Code,](#page-15-0)" the GCT can be also used to select MPC5200 peripheral modules which are to be automatically configured before the code execution hits the application's main() function.

# <span id="page-18-1"></span>**6.1 Integration into CodeWarrior IDE**

The most effective use of the GCT is to integrate it into the CodeWarrior IDE and assign a hot-key or menu-item for invoking it. In such a configuration, the GCT is automatically opened for the project currently active in the CodeWarrior IDE.

A detailed description of how to integrate the GCT into CodeWarrior IDE can be found in the todo\_CW.txt document in the MPC5200 Quick Start installation. The procedure is also briefly described below.

In CodeWarrior, select the menu Edit / Commands and Key Bindings. In the Customize IDE window (see [Figure 13](#page-19-1)), select the menu group in which you want to create a new GCT menu item (such as Project).

- 1. Click on the New Command button
- 2. Type MPC5200 Configuration Tool to the Name box
- 3. Click on Appears in Menus check box and check it
- 4. Click on button on the right hand side of the Execute edit box and browse for the gct5200.exe GCT executable. Typically, you can find the executable file in: C:\Program Files\Freescale\MPC5200\_Quick\_Start r*X*.*Y*\config\_tool.
- 5. Click on the button on the right hand side of the Arguments edit box and select the Project File directory item from the popup menu
- 6. If you want to assign a key binding, click on the New Binding button and press chosen key combination, such as Ctrl+F12
- 7. Press the Save button and close the dialog box

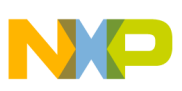

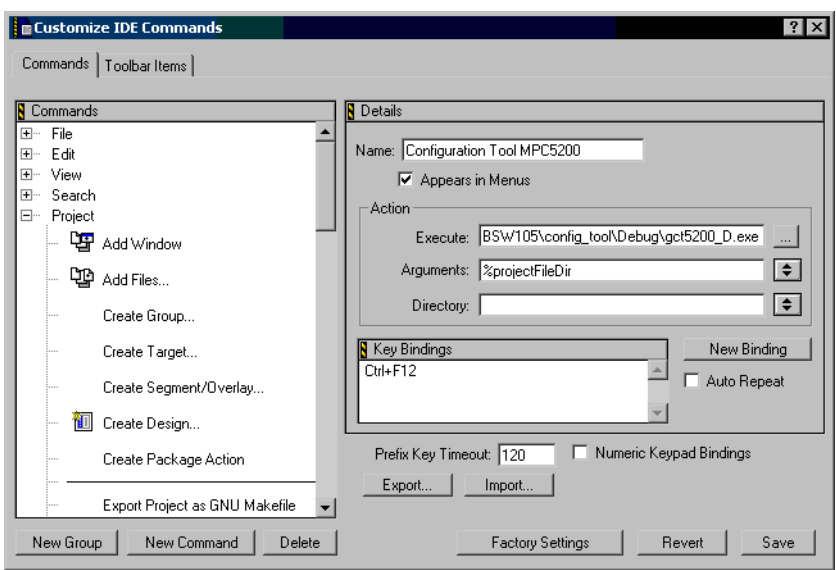

**Figure 13. Key Binding for MPC5200 GCT**

<span id="page-19-1"></span>Now you can run the MPC5200 GCT using an assigned key shortcut or by selecting a newly created item in the CodeWarrior menu.

# <span id="page-19-0"></span>**6.2 GCT User Interface**

When starting the GCT, the path to the project directory should be passed to it as a command line argument (this is done automatically when invoking the GCT from CodeWarrior IDE). GCT first locates the ApplicationConfig\appconfig.h file in the current project, reads it, and displays the loaded configuration in its main application window.

The main GCT application window is split into three panes. On the left hand side, there is a tree-like view of MPC5200/B peripherals. Tree items are logically grouped into branches, each representing a set of peripherals with similar or same functionality. The following sections describe each item in the peripheral tree.

The right hand side of the window displays a configuration page for a peripheral module selected in the tree view. Above the tree view on the left hand side, there is a brief summary of key system clocks as configured in the current project. See [Section 6.4.1, "Clock Distribution Module \(CDM\)"](#page-23-1) for more details about setting system clocks.

### <span id="page-19-2"></span>**6.2.1 GCT Input/Output File - appconfig.h**

The GCT opens and saves the MPC5200 configuration into the project's appconfig.h file located in the ApplicationConfig subdirectory of the project folder on a disk. A configuration is saved as a set of macro values (#define) in the form of a standard C-header file. This header file is included by all MPC5200 Quick Start project files, and the values from this file are used to initialize the MPC5200/B control and PowerPC core registers.

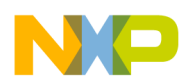

Most of the items in the tree view do have a check-box field. Using it, the user selects the modules for which the configuration is to be saved in the resulting appconfig.h file. When the check box is not checked, and the module configuration in the GCT differs from module post-reset state, the user is warned about that the modified configuration will be lost.

Depending on the GCT settings, the configuration saved in the appconfig.h file may also contain human-readable comments describing the configuration values as they were displayed in the GCT.

As the MPC5200 Quick Start is built on top of the original MPC5200 BSP, the GCT saves the configuration in the 8-, 16-, and 32-bit BSP format of peripheral register values. Be aware that this format often does not correspond exactly to the 32-bit register definitions as stated in the MPC5200 Users Guide.

| a Lister - [Y:\EMBSW\EMBSW105\confiq_tool\Debuq\test\ApplicationConfiq\appconfiq.h]                                                                                                    |    |
|----------------------------------------------------------------------------------------------------|----|
| File Edit Options Help                                                                                                    | 5% |
| #define APPCFG_MPC5200<br>#define APPCFG_PARTNUM<br>#define APPCFG_EXTCLK 33000000L                                                                                                    |    |
| $^{\prime}$ .<br>CDM Configuration                                                                                                    |    |
| XL BUS clock setting: SYS_FVCO / 8 , Clock: 66.000 MHz<br>CORE Clock Setting: XL BUS x 3.0 (x6/2) , Clock: 198.000 MHz<br>IP BUS Clock Setting: XL BUS clock / 2 , Clock: 33.000 MHz<br>PCI BUS Clock Setting: XL BUS clock / 4, Clock: 16.500 MHz<br>USB clock source : CDM Fractional Driver<br>IRDA clock source: External clock from GPIO<br>48 MHz Fractional Divider: Enabled , Clock: 46.933 (MHz)<br>PSC1 Mclock: Disabled, Divider: 16, Clock: OFF (MHz)<br>PSC2 Mclock: Enabled , Divider: 16, Clock: 33.000 (MHz)<br>PSC3 Mclock: Enabled, Divider: 20, Clock: 26.400 (MHz)<br>PSC6 Mclock: Enabled , Divider: 16, Clock: 33.000 (MHz)<br>$\cdot$ .<br>0x00000C28<br>#define CDM PORCFG READ ONLY<br>#define CDM IPB CLK SEL INIT<br>0x01<br>#define CDM PCI CLK SEL INIT<br>0x02<br>#define CDM EXT 48MHZ EN INIT<br>0x01<br>#define CDM FD ENABLE INIT<br>0x01<br>#define CDM FD COUNTERS INIT<br>$0 \times 0010$<br>#define CDM OSC DISABLE INIT<br>0x00<br>#define CDM_MCLKEN_DIV_PSC1_INIT<br>$0 \times 000$ F<br>#define CDM_MCLKEN_DIV_PSC2_INIT<br>$0\times800F$<br>#define CDM_MCLKEN_DIV_PSC3_INIT<br>0x8013 |    |
| #define CDM MCLKEN DIV PSC6 INIT<br>$0 \times 800F$                                                                                                    |    |

**Figure 14. Example of GCT-Saved Configuration**

#### <span id="page-20-1"></span><span id="page-20-0"></span>**6.2.2 GCT Options**

The File / Options... menu in the GCT opens the Configuration Tool Options dialog with a few settings controlling the appconfig.h file output.

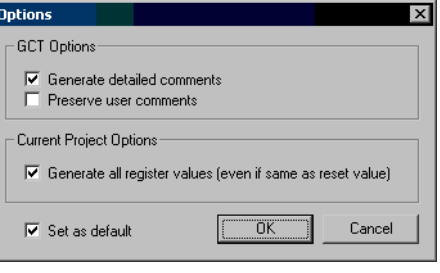

**Figure 15. GCT Options**

**MPC5200 Quick Start, Rev. 3**

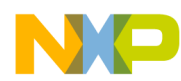

- **Generate detailed comments** Enables saving of the human-readable commentary describing the configuration of each module. An example of the comments generated for the CDM module is on the [Figure 14](#page-20-1) above.
- **Preserve user comments** When checked, this check-in box assures that user comments placed after the individual macro values are not lost when generating the appconfig.h file. This option is rarely used as there is typically no need for the user to manually edit any comments in the appconfig.h file.
- **Generate all register values** Enables saving of *all* register values of selected peripheral modules into the appconfig.h file. When this option is not enabled, only registers with non-reset values, such as those modified in the GCT, are saved. Omitting the reset-value registers in the appconfig.h file can reduce the size of the module initialization code. (Those values not defined in the file are not written to the peripheral registers.) This approach requires that all modules being initialized be in post-reset state; otherwise, the result may be unpredictable.

#### **NOTE**

The **Generate all register values** option should always be set when compiling the application for ROM Image target. Such applications are typically invoked by the firmware code which may modify a configuration of peripheral modules so they will not necessarily be in post-reset state.

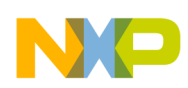

## <span id="page-22-0"></span>**6.3 MPC5200/B Pinout Page**

When the GCT is started, the MPC5200 Pinout page is displayed, showing the schematic part-like view of the processor.

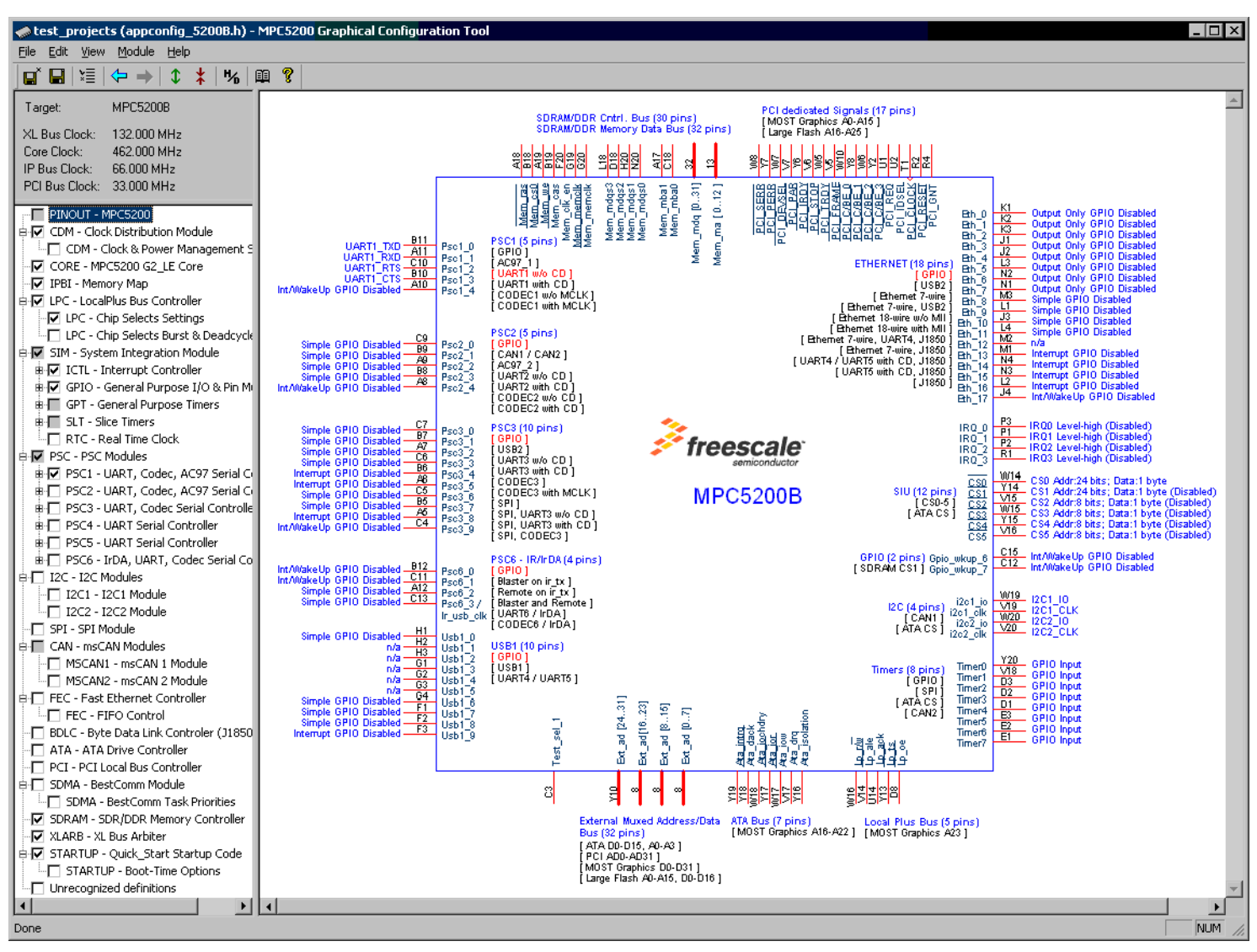

**Figure 16. MPC5200B Pinout Page**

Package pins are labeled with both the official pin name, including the BGA ball identifier and the pin function, assigned by the MPC5200/B GPIO port multiplexer. See [Section 6.4.7, "General Purpose I/O](#page-32-0)  [\(SIM / GPIO\).](#page-32-0)" Most labels on the page are active hypertext links which, when clicked, open the appropriate control page in the GCT.

There are two kinds of hypertext labels, as follows:

• **Pin Labels** (blue) - Show the pin function currently assigned by the pin multiplexer. The hypertext links of these labels activate the GCT page where the pin function can be re-defined.

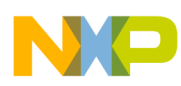

• **Mode Labels** (black list, blue head item) - Each group of these labels display the peripheral modules and their operational modes supported by one pin/port multiplexer. The multiplexer mode currently selected in the GPIO configuration is highlighted in red. A hypertext link of the mode labels activates the control page of applicable peripheral modules.

### <span id="page-23-0"></span>**6.4 MPC5200/B Peripheral Modules**

The use of the GCT is very intuitive and does not require a detailed description. The following sections will display screen shots of each MPC5200 (or MPC5200B) configuration page and will give a brief overview of settings or specific behavior of the graphical controls.

### <span id="page-23-1"></span>**6.4.1 Clock Distribution Module (CDM)**

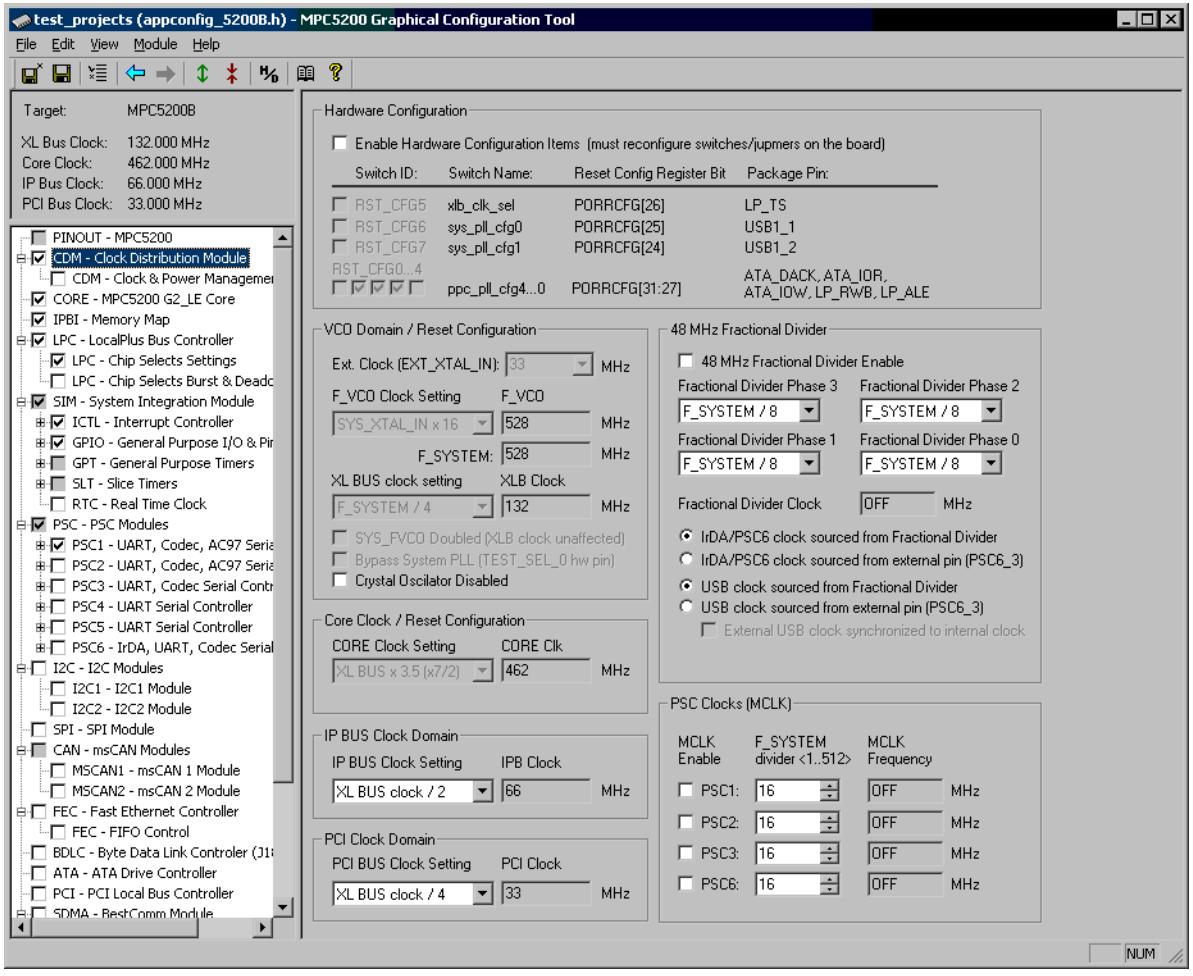

**Figure 17. Graphical Configuration Tool, CDM Control Page**

<span id="page-23-2"></span>The control page of the Clock Distribution Module (CDM) is displayed above in [Figure 17](#page-23-2). A subset of CDM settings can be physically set only by installing electrical switches (jumpers) on the Lite5200 or Lite5200B boards. The GCT displays such settings grayed and disabled until the user enables it by clicking on the Enable Hardware Configuration Items check box (see [Figure 18](#page-24-0) below). The hardware settings can

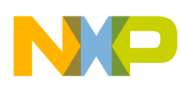

then be modified either by clicking on the jumper check boxes directly or clicking on the graphical controls representing a hardware configuration (XLB Clock, Core Clock, etc.).

|                                                                                                    | Hardware Configuration                                                                               |                                           |                                                               |  |
|----------------------------------------------------------------------------------------------------|----------------------------------------------------------------------------------------------------|-------------------------------------------|---------------------------------------------------------------|--|
| ↓<br>■ Enable Hardware Configuration Items   [must reconfigure switches/jupmers on the board]          |                                                                                                    |                                           |                                                               |  |
| Switch ID:                                                                                             | Switch Name:                                                                                         | Reset Config Register Bit                 | Package Pin:                                                  |  |
| RST_CFG5<br>RST CFG6<br>RST CFG7<br>RST CFG04                                                          | xlb_clk_sel<br>sys pll cfg0<br>sys pll cfq1                                                          | PORRCFG[26]<br>PORRCFG[25]<br>PORRCFG[24] | LP TS<br><b>USB1 1</b><br><b>USB1 2</b><br>ATA DACK. ATA IOR. |  |
| ┌┍┍┍┌                                                                                                  | ppc pll cfq40                                                                                        | PORRCFG[31:27]                            | ATA IOW, LP RWB, LP ALE                                       |  |
| VCO Domain / Reset Configuration<br>Ext. ClockVEXT_XTAL_IN): 33<br>MHz<br>F VCO Clock Setting<br>F VCO |                                                                                                    |                                           |                                                               |  |
| SYS_XTAL_IN x 16                                                                                       | 528<br>F_SYSTEM: 528                                                                                 | <b>MHz</b><br><b>MHz</b>                  |                                                               |  |
| XL BUS clock setting<br>F_SYSTEM / 4<br>Crystal Oscilator Disabled                                     | XLB Clock<br>132<br>SYS FVCO Doubled [XLB clock unaffected]<br>Bypass System PLL (TEST_SEL_0 hw pin) | MH <sub>z</sub>                           |                                                               |  |
| Core Clock / Reset Configuration<br><b>CORE Clock Setting</b><br>XL BUS x 3.5 (x7/2)                   | CORE CIK<br>462                                                                                      | MH <sub>z</sub>                           |                                                               |  |

<span id="page-24-0"></span>**Figure 18. Enabling Hardware Configuration Items**

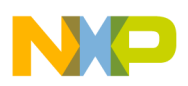

## <span id="page-25-0"></span>**6.4.2 PowerPC Core (CORE)**

The CORE control page enables setting of key bits in several PowerPC G2 core registers. Namely, this control page enables configuration of the MPC5200/B Peripheral Base Address register (MBAR), PowerPC core interrupts in the MSR register, Memory Management Unit operation in the MSR and IBAT/DBAT registers, cache control in the HID0 register, and other miscellaneous settings in the HID0 and HID2 registers.

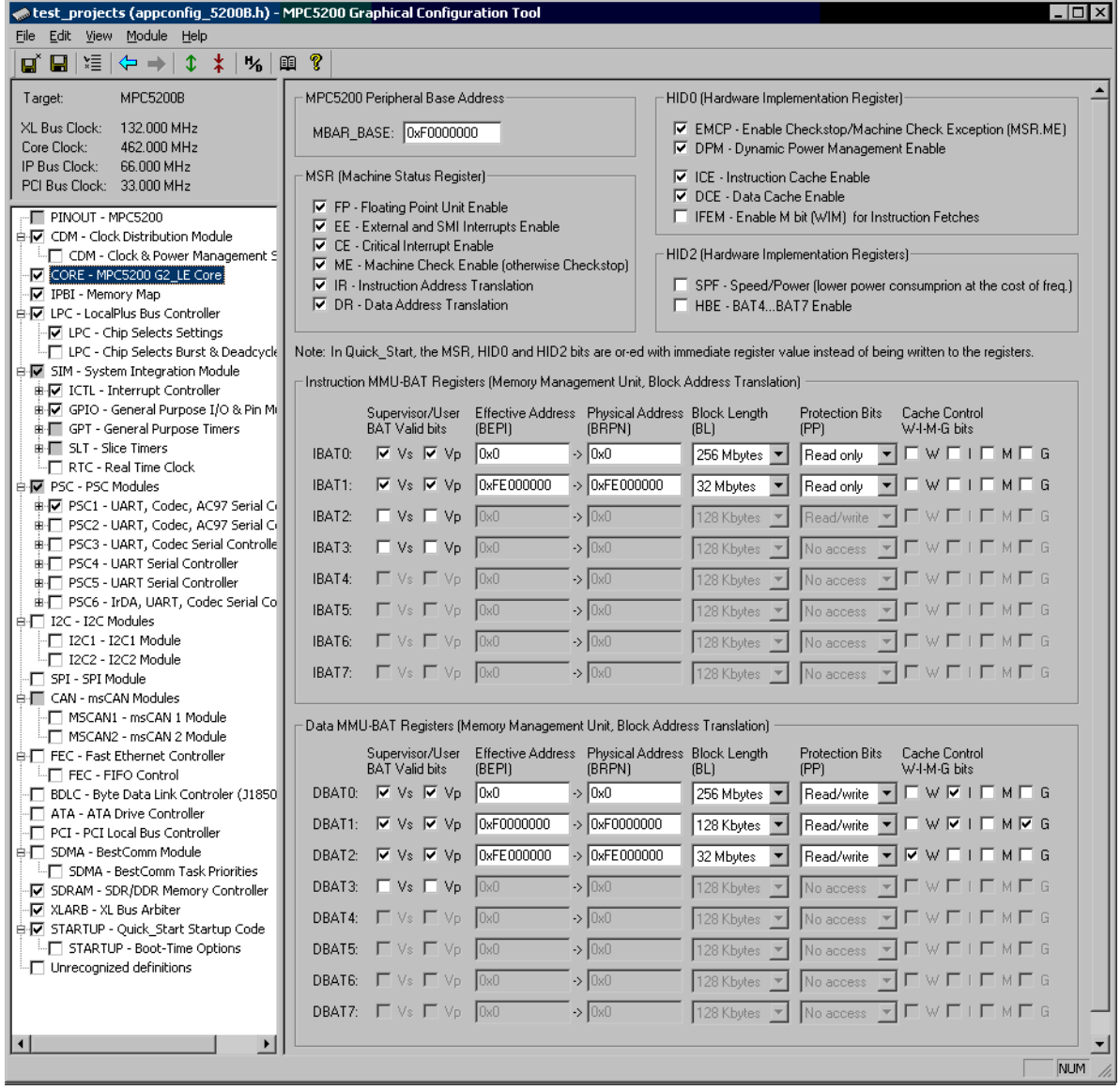

**Figure 19. G2 PowerPC Core Control Page**

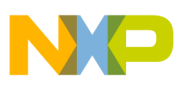

### **6.4.3 Memory Map Module (IPBI)**

The memory map module of the MPC5200 controls an assignment of various memory areas to the LocalPlus Bus interface and the SDRAM Controller.

On this control page, like on many others, there are hypertext links to the logically connected pages in the GCT (LocalPlus Bus page and SDRAM Controller page). GCT strictly follows the structure of MPC5200 peripheral modules; control registers from different peripheral modules are never mixed on a single page. The use of hypertext links is a convenient way how to display a logical connection between separate peripheral modules.

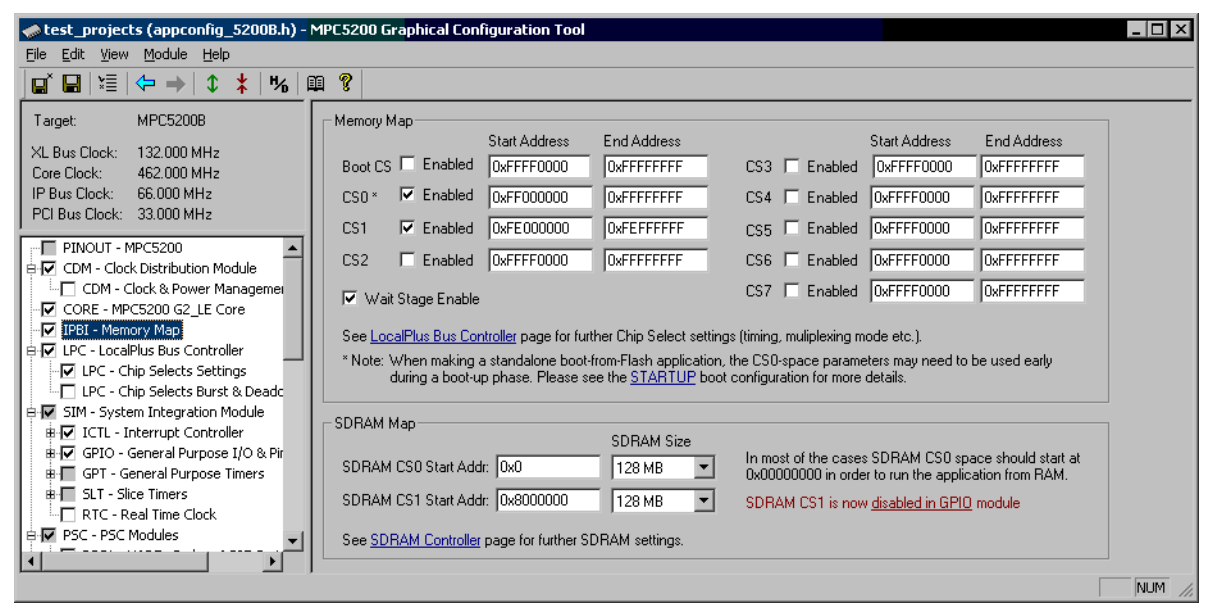

**Figure 20. Memory Map Control Page (IPBI)**

Another useful GCT feature can also be demonstrated on the IPBI page example. Like many other MPC5200 peripheral modules, there are control registers specifying address values (CS Start and Stop addresses in this case). Control registers often (intentionally) do not implement full 32-bits of the address, and rather implement, for example, only 16 upper address bits assuring the 64 kB address alignment. On the other hand, the GCT always displays the address fields as a full 32-bit value, so it is better understood by the user. When the address is modified in a way that a new value contains bits not implemented in the peripheral register, the user is warned and offered a nearest-aligned address value to be used.

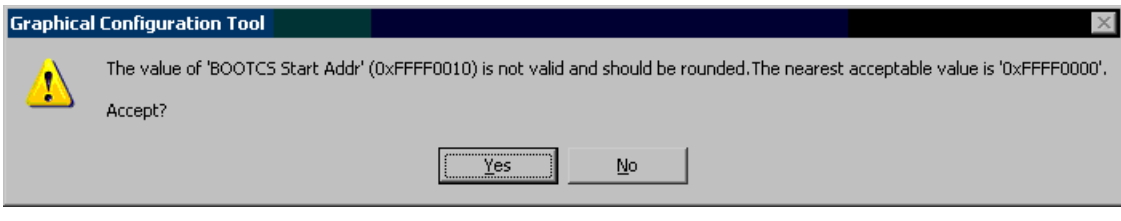

**Figure 21. Automatic Address Correction**

**MPC5200 Quick Start, Rev. 3**

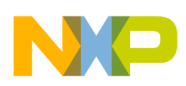

## **6.4.4 LocalPlus Bus (LPC)**

LocalPlus Bus settings are spread over several control pages in the GCT. Like the CDM module's control page (see [Section 6.4.1, "Clock Distribution Module \(CDM\)](#page-23-1))," the LPC Chip Selects control page displays the settings controlled by a configuration of electrical switches on the MPC5200 board (Boot CS settings in this case). Similarly as on the CDM page, the user must purposely enable modification of hardware-controlled configuration items.

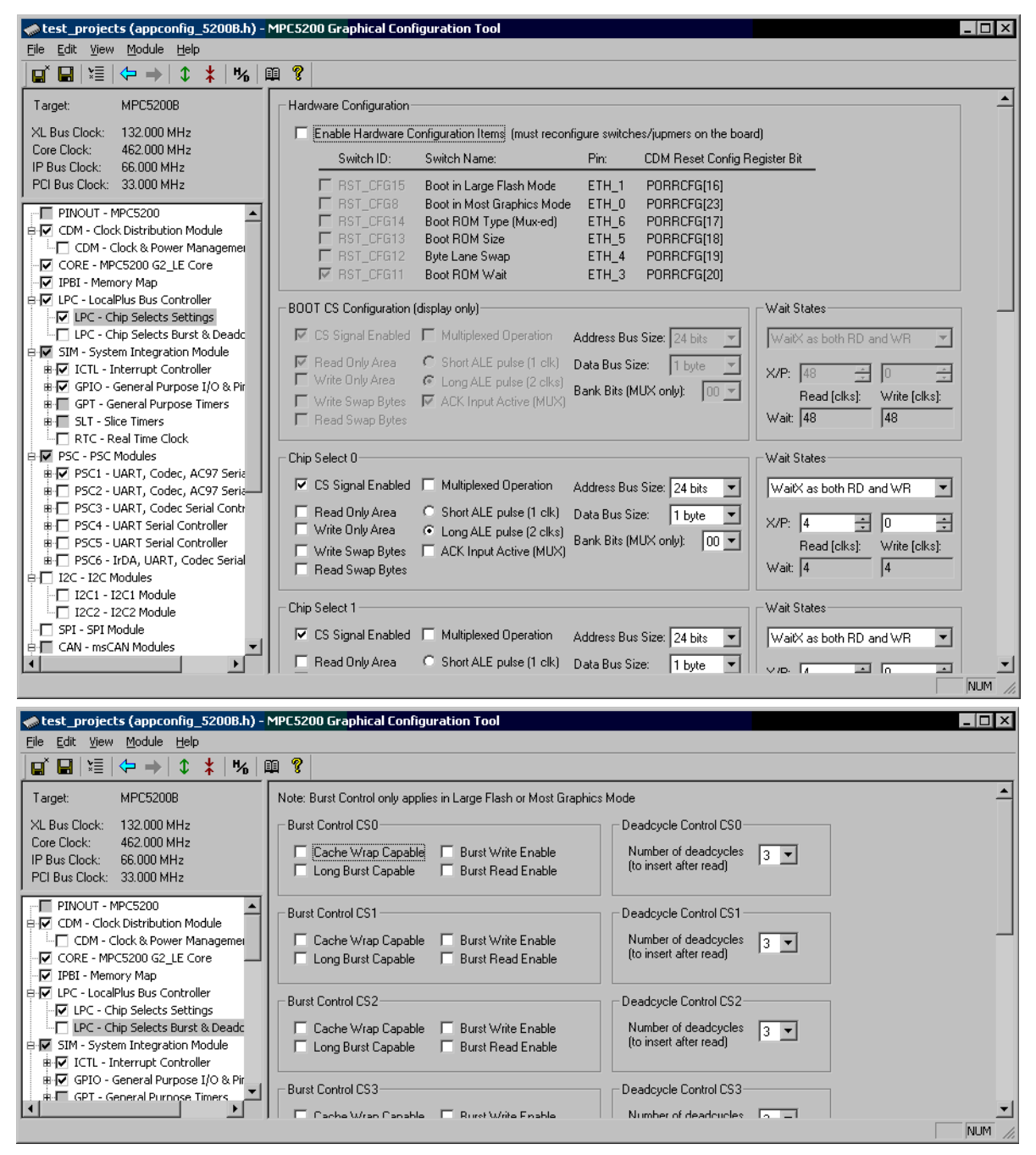

**Figure 22. LocalPlus Bus Control Pages (LPC)**

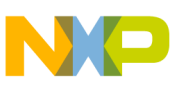

#### **6.4.5 System Integration Module (SIM)**

The System Integration Module (SIM) of the MPC5200/B contains several peripheral modules, each described and configured on a separate control page in the GCT.

- Interrupt Controller
- General Purpose I/O Module
- General Purpose Timers
- Slice Timers
- Real Time Clock

As there are no settings related to the SIM module as a block, the control page does not contain anything but links to the control pages of individual sub-modules.

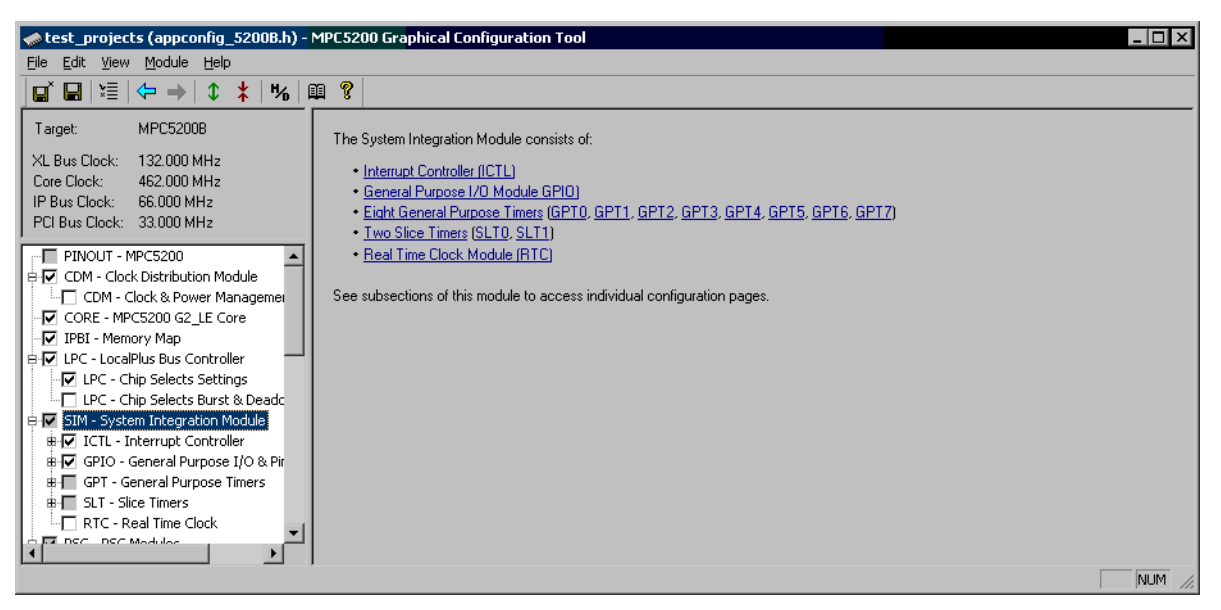

**Figure 23. System Integration Module Control Page (SIM)**

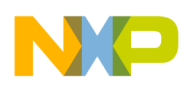

### <span id="page-29-0"></span>**6.4.6 Interrupt Controller (SIM / ICTL)**

The Interrupt Controller (ICTL) pages contain graphical controls for both the hardware registers of the ICTL module as well as the controls for the MPC5200 Quick Start Interrupt Dispatcher configuration.

Without an Interrupt Dispatcher enabled, only the PowerPC G2 exception service routines can be specified in the GCT (the vectors. asm source file is implemented only (see [Section 5.4, "Interrupt Dispatcher](#page-15-1)" for more details).

#### **6.4.6.1 Interrupt Dispatcher**

Enabling the Interrupt Dispatcher causes three external exception handlers (0x0500, 0x0A00 and 0x1400) to be hard-routed to the MPC5200 Quick Start implementation of the Dispatcher and the user is not allowed to specify his own handlers for them. On the other hand, thanks to the Interrupt Dispatcher being enabled, the user is able to specify handler routines for each main and peripheral interrupt source, regardless what physical exception vector they are routed to.

Using the Enable Floating Point Unit check box, a support for Floating Point context saving can be enabled in the Interrupt Dispatcher. A Floating Point context save can then be selectively enabled for individual peripheral interrupt service routines (see [Figure 26](#page-31-0) below).

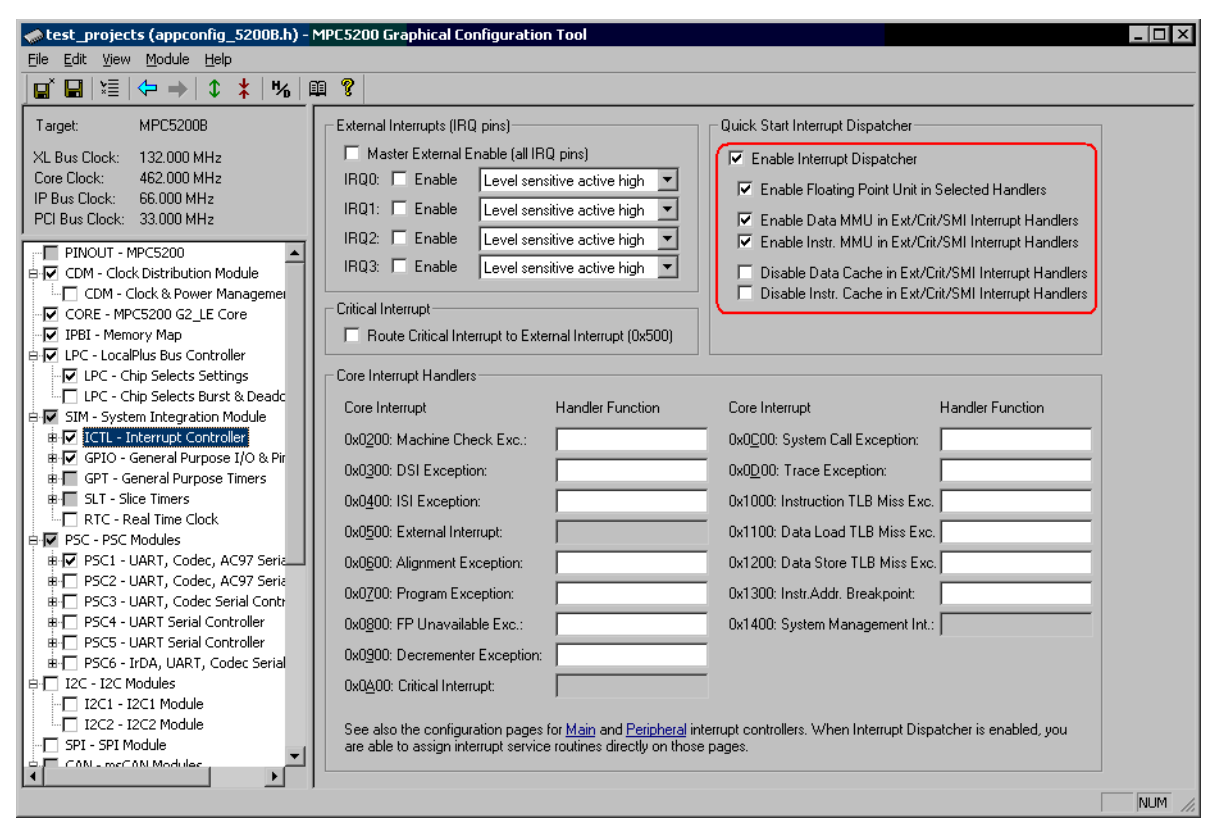

**Figure 24. Interrupt Controller Control Page (ICTL)**

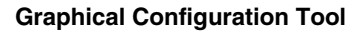

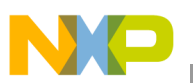

#### **6.4.6.2 MMU and Cache Control in Interrupt Dispatcher**

Since the MPC5200 Quick Start release 0.9, the Interrupt Dispatcher can also be configured to automatically re-enable the PowerPC MMU before invoking any peripheral interrupt service routine. The reason for implementing such a feature is simple: In typical applications, the user requires data and instruction caches to be enabled to achieve optimal MPC5200/B performance. In most cases though, together with enabling the data cache, the user has to configure the PowerPC MMU as well and specify what areas of memory are not to be cached. For example, it would be a disaster for an application to keep accessing MBAR-based peripheral register space with a data cache enabled. Typically, the user assigns one of the DBAT register pair to declare peripheral register space as cache-inhibit and guarded memory space (I and G bits in WIMG bit-field of DBATxL).

When the PowerPC exception is being processed, the MMU is automatically disabled in MSR register while the caches remain enabled, making the MBAR-based area unusable. The user has to choose one of the two possible actions before accessing the peripheral registers in the interrupt routine. Both of the options are supported natively by Interrupt Dispatcher and GCT.

- **Disable cache** By disabling the cache, the MBAR space can be safely accessed even without the MMU unit re-enabled. On the other hand, disabling the caches may negatively affect the application performance and prolong the interrupt processing time.
- **Re-enable MMU** By re-enabling the MMU, the I and G WIMG control bits assure safe MBAR-based area access.

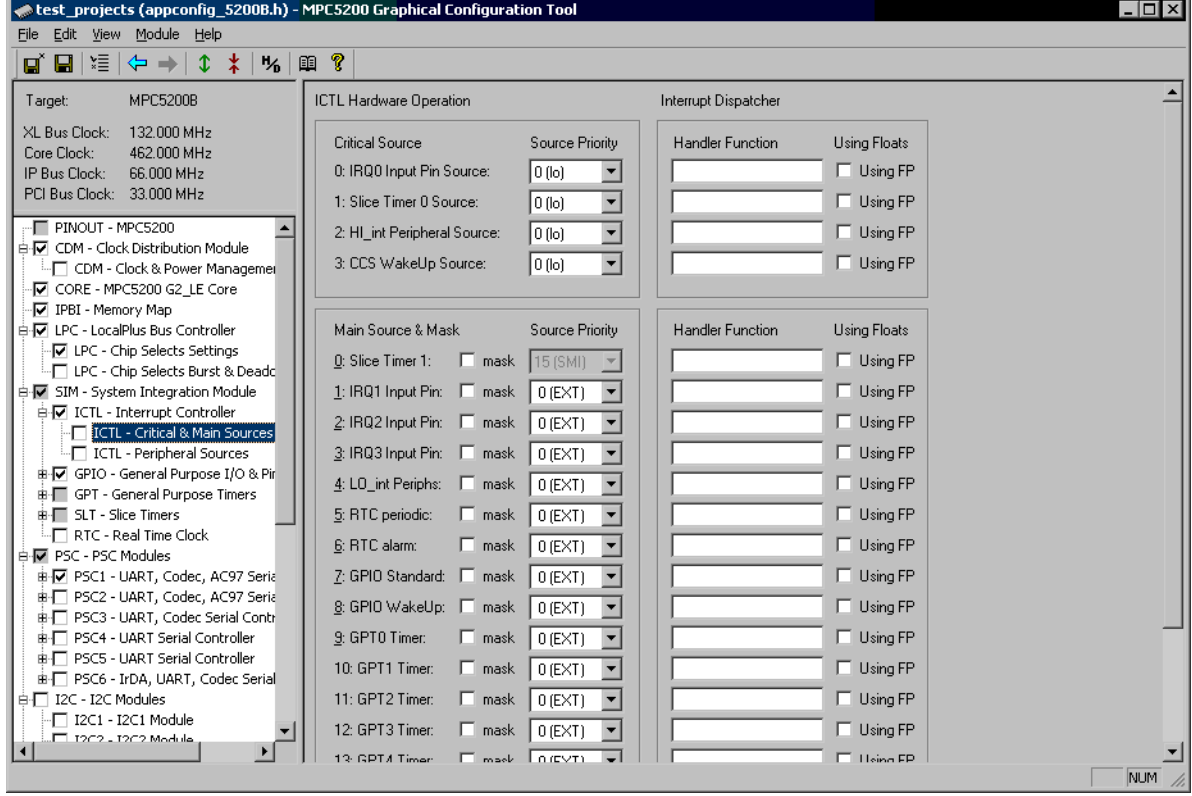

**Figure 25. Main Interrupt Controller Control Page (ICTL)**

**MPC5200 Quick Start, Rev. 3**

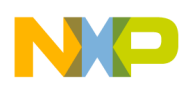

#### **6.4.6.3 Main and Peripheral Interrupt Controllers**

There are two sub-pages under the Interrupt Controller page, one for each Interrupt Priority Decoder of the MPC5200/B. The first page [\(Figure 26\)](#page-31-0) displays four Critical Priority interrupt sources and all 17 Main Interrupt Controller sources. The second page ([Figure 26](#page-31-0)) displays all 24 Peripheral Interrupt Controller sources.

Each source can be assigned a relative priority and can be generally masked (disabled) or unmasked (enabled). For the Main Interrupt Controller sources, the priority selection also defines which PowerPC core interrupt is physically generated for each source (either External 0x500 interrupt or SMI 0x1400 interrupt).

As the Peripheral Interrupt decoder operates as a client to both Main Interrupt decoder and Critical Interrupt decoder, the priority selection of each Peripheral source also defines whether the main interrupt source (LO int) or Critical Interrupt source (HI int) will be used by the peripheral source.

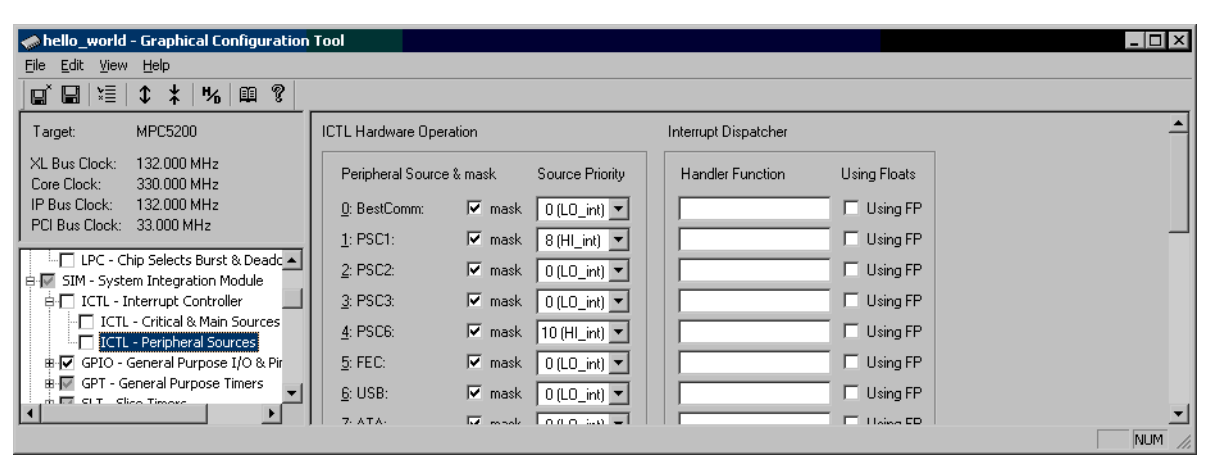

<span id="page-31-0"></span>**Figure 26. Peripheral Interrupt Controller Control Page (ICTL)**

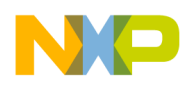

### <span id="page-32-0"></span>**6.4.7 General Purpose I/O (SIM / GPIO)**

A configuration of a General Purpose I/O is spread over seven control pages (eight on MPC5200B). All GPIO control registers are assigned to the main GPIO control page only, so only the root GPIO item in the MPC5200 peripheral tree view contains the appconfig.h output check box (see Section 6.2.1, "GCT [Input/Output File - appconfig.h"](#page-19-2)). The rest of GPIO pages are display-only, and their graphical controls are linked to the parent item's control registers. This is why the check boxes at those pages are disabled and the pages cannot be selectively excluded or included in the appconfig.h output.

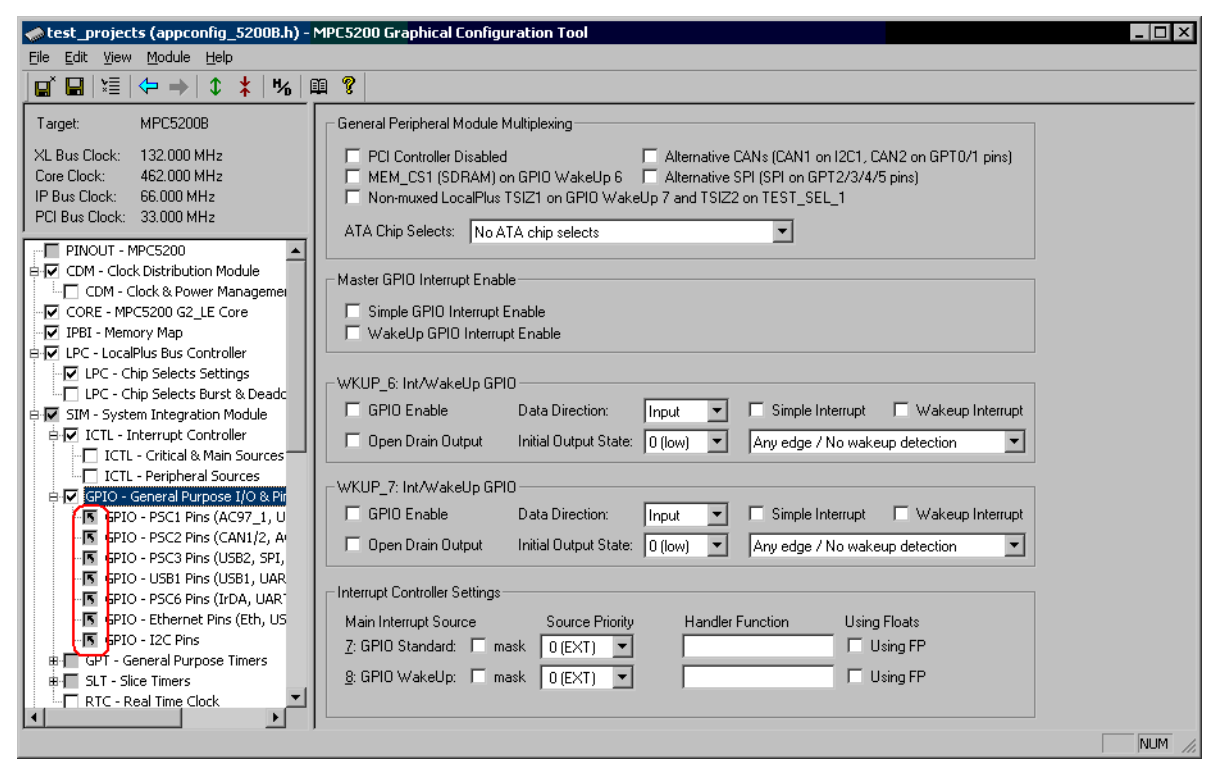

**Figure 27. General Purpose I/O Control Pages (GPIO)**

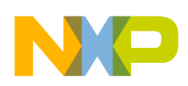

### **6.4.8 General Purpose Timers (SIM / GPT)**

There are eight General Purpose Timers in the MPC5200/B. The GCT control page enables a complete configuration of all timer features.

The GCT page is also a good example of a control page displaying mirrored settings from the Interrupt Controller page. The Interrupt Controller settings (interrupt source, mask, handler routine and Floating Point context save) are displayed at the bottom side of the GPT control page. Any changes made in the interrupt controller settings on this page will be automatically displayed also on the Main Interrupt Controller control page, and vice versa (see [Section 6.4.6, "Interrupt Controller \(SIM / ICTL\)\)](#page-29-0)."

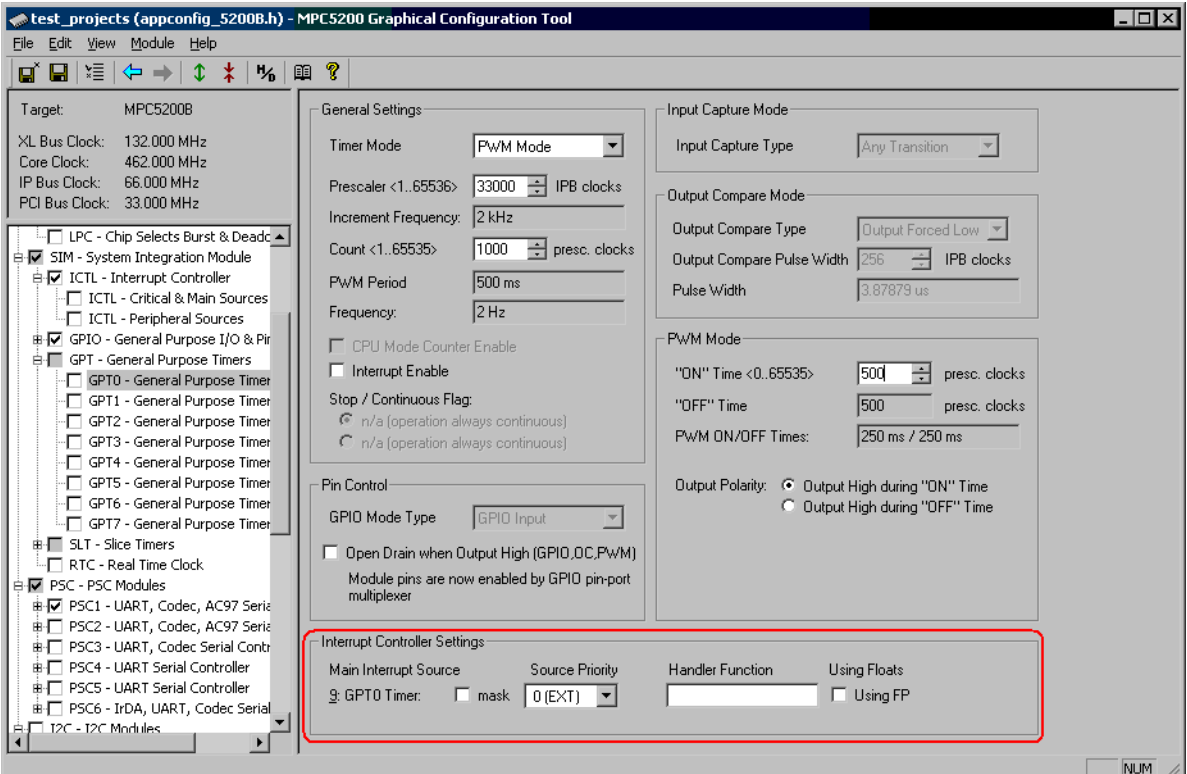

**Figure 28. General Purpose Timer Control Page (GPT)**

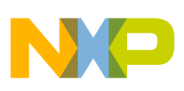

### **6.4.9 Slice Timers (SIM / SLT)**

There are two precise Slice Timer modules (SLT) on the MPC5200/B. The configuration page enables complete SLT configuration as well as assigning an SLT interrupt service routine.

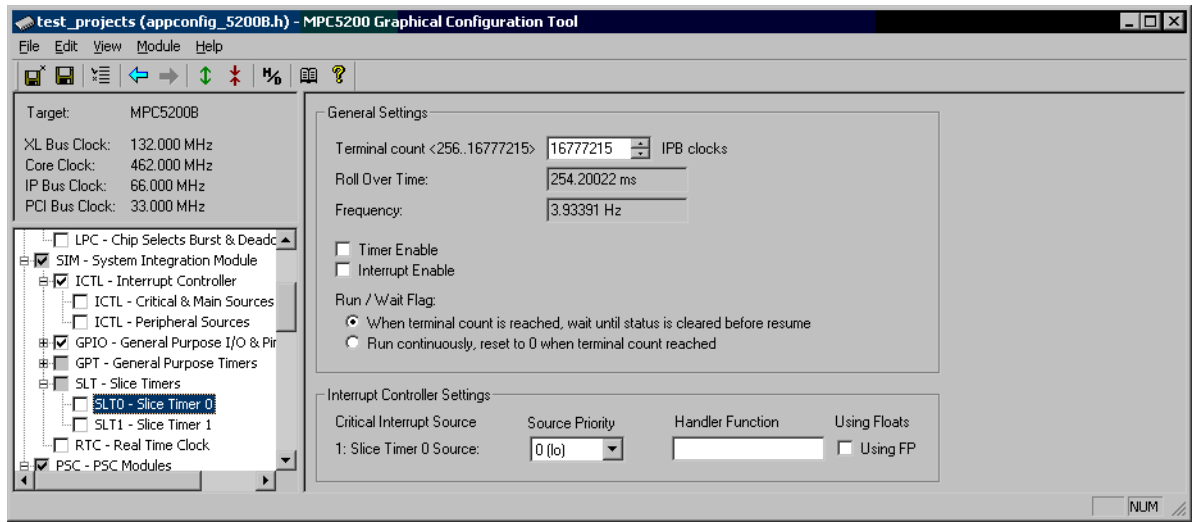

**Figure 29. Slice Timer Control Page (SLT)**

#### **6.4.10 Real Time Clock Module (SIM / RTC)**

There is one Real Time Clock (RTC) module on the MPC5200/B. The configuration page enables complete RTC configuration, specifying post-reset initial timer value as well as assigning the RTC interrupt service routines.

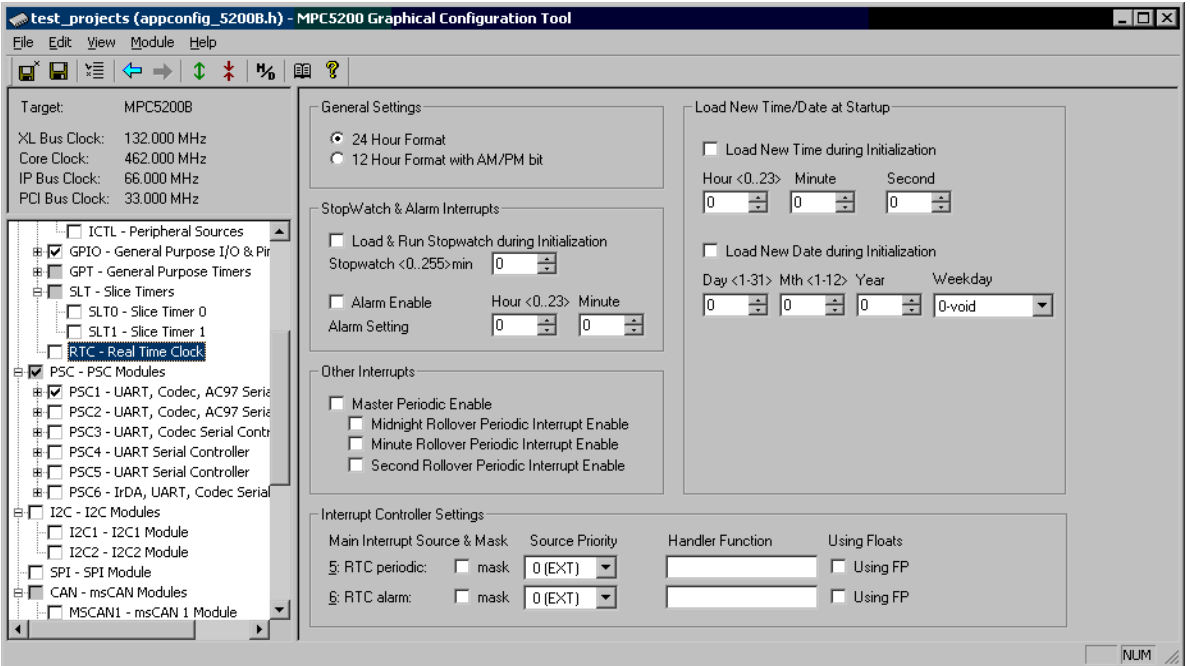

**Figure 30. Slice Timer Control Page (SLT)**

**MPC5200 Quick Start, Rev. 3**

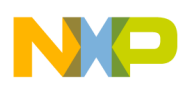

### **6.4.11 Programmable Serial Controller (PSC)**

There are six Programmable Serial Controllers (PSC) on the MPC5200/B, each of which can be configured for different modes of operation (UART, Codec, Codec-SPI, Codec-I2S, AC97, IrDA). As not all of the PSC modules support all operation modes, and the PSC control registers are mostly used in a different way in each mode, setting up the PSC manually is a complicated task. Thanks to its graphical interface, a GCT can save much work when configuring the PSC for the required operation.

For each PSC mode selected by a drop-down list box at the top of the page, the content of the control page changes and displays only the graphical controls applicable to the selected mode. [Figure 31](#page-35-0) shows the PSC control page in the UART mode.

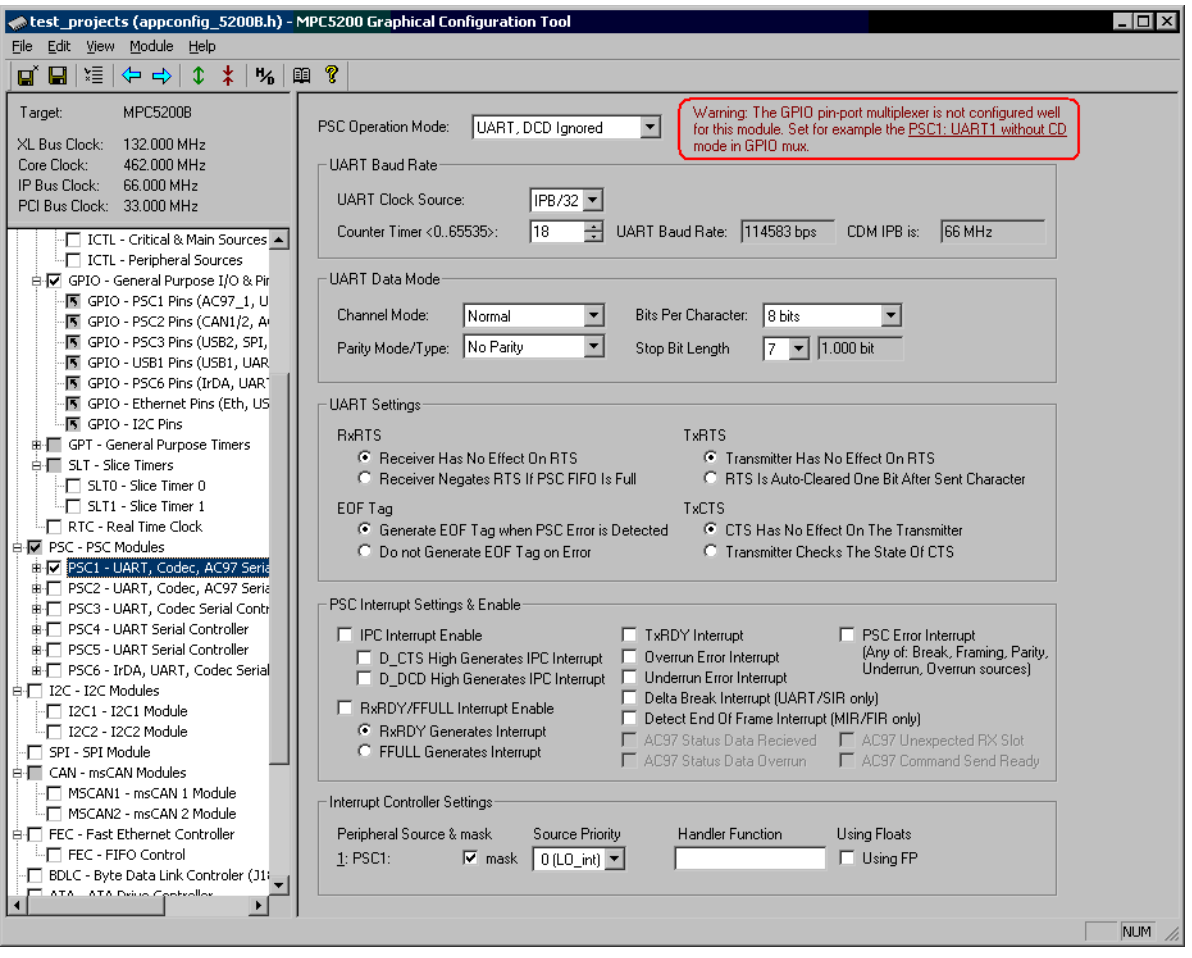

**Figure 31. Programmable Serial Controller (PSC), UART Mode**

<span id="page-35-0"></span>[Figure 31](#page-35-0)shows another GCT feature, not yet described before in this document. As the MPC5200/B hardware pins are mostly shared between different peripheral modules, there is a pin-port multiplexer which is part of the SIM GPIO module. The port multiplexer must be configured properly for a given operational mode of each peripheral module that requires any MPC5200 device pins. For example, the PSC in the UART mode requires the port multiplexer to be configured a different way than when using the PSC in Codec mode. A GCT displays a red warning message when there is any inconsistency between operation mode of the peripheral module and the current GPIO port multiplexer settings. In most cases,

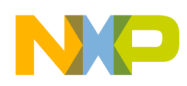

the warning message contains hypertext link or links which activate the GCT page where a change is needed or an attention is required.

[Figure 32](#page-36-0) shows the PSC control page in Codec (I2S). The [Figure 33](#page-37-0) shows the PSC control page in AC97 Mode.

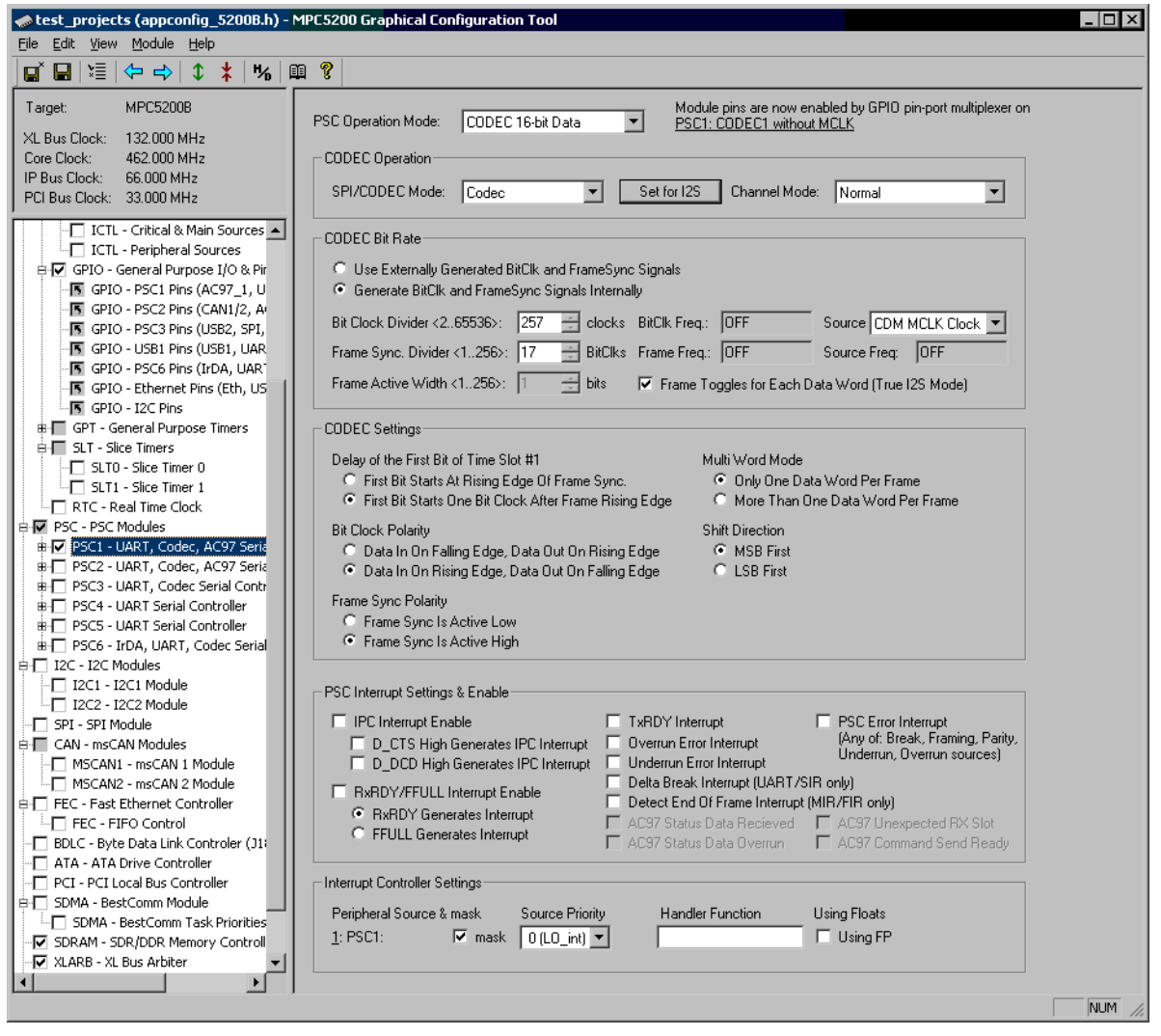

**Figure 32. Programmable Serial Controller (PSC), Codec Mode**

<span id="page-36-0"></span>Like many other peripheral modules, each PSC contains a FIFO to enable buffered data operation and BestComm DMA access. There is a sub-page under each PSC module page which contains a graphical controls to set up a FIFO parameters [\(Figure 34](#page-37-1)).

On the FIFO page, there are also several check boxes not bound directly to any PSC control register. These controls enable users to select what actions are performed on the PSC during initialization phase (see [Section 7, "Module Initialization Code](#page-50-0)").

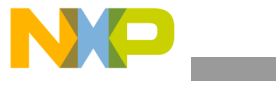

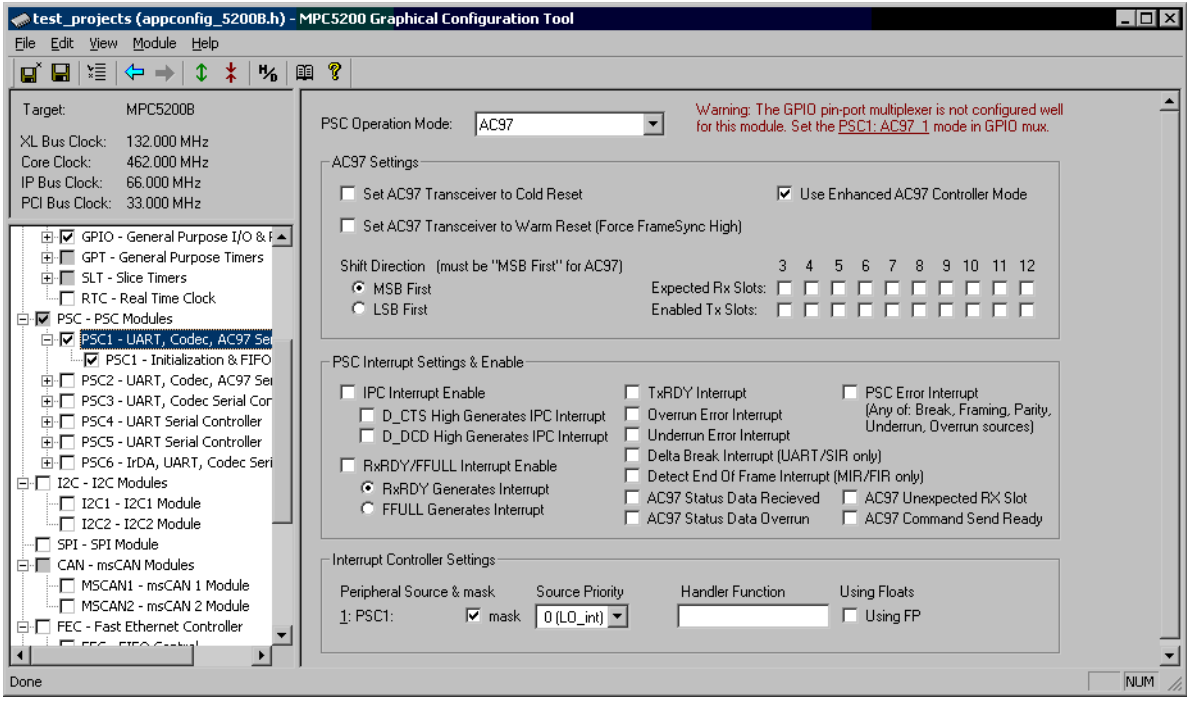

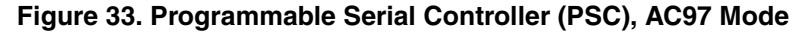

<span id="page-37-1"></span><span id="page-37-0"></span>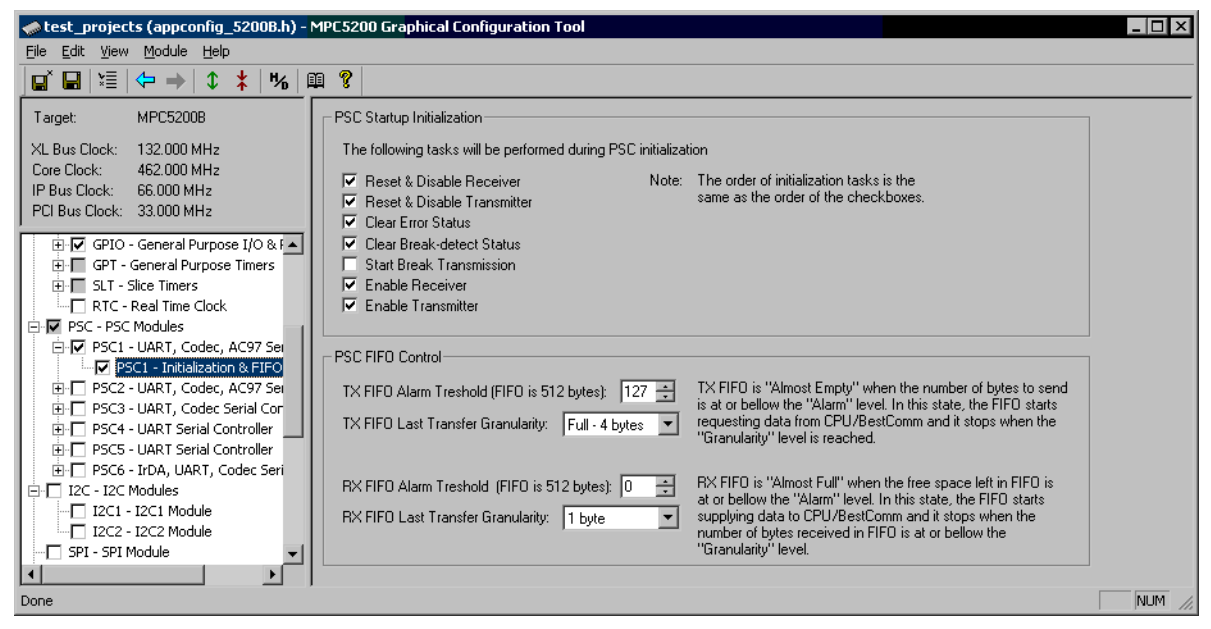

**Figure 34. Programmable Serial Controller (PSC), FIFO Interface**

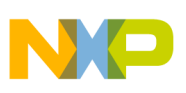

# **6.4.12 I2C Controller (I2C)**

There are two  $I^2C$  Bus Controllers on the MPC5200. Like for many other modules, the GPIO port multiplexer should be set properly for the  $I<sup>2</sup>C$  module. The red message displays a hypertext warning when the port multiplexer is not configured well for the  $I<sup>2</sup>C$  operation.

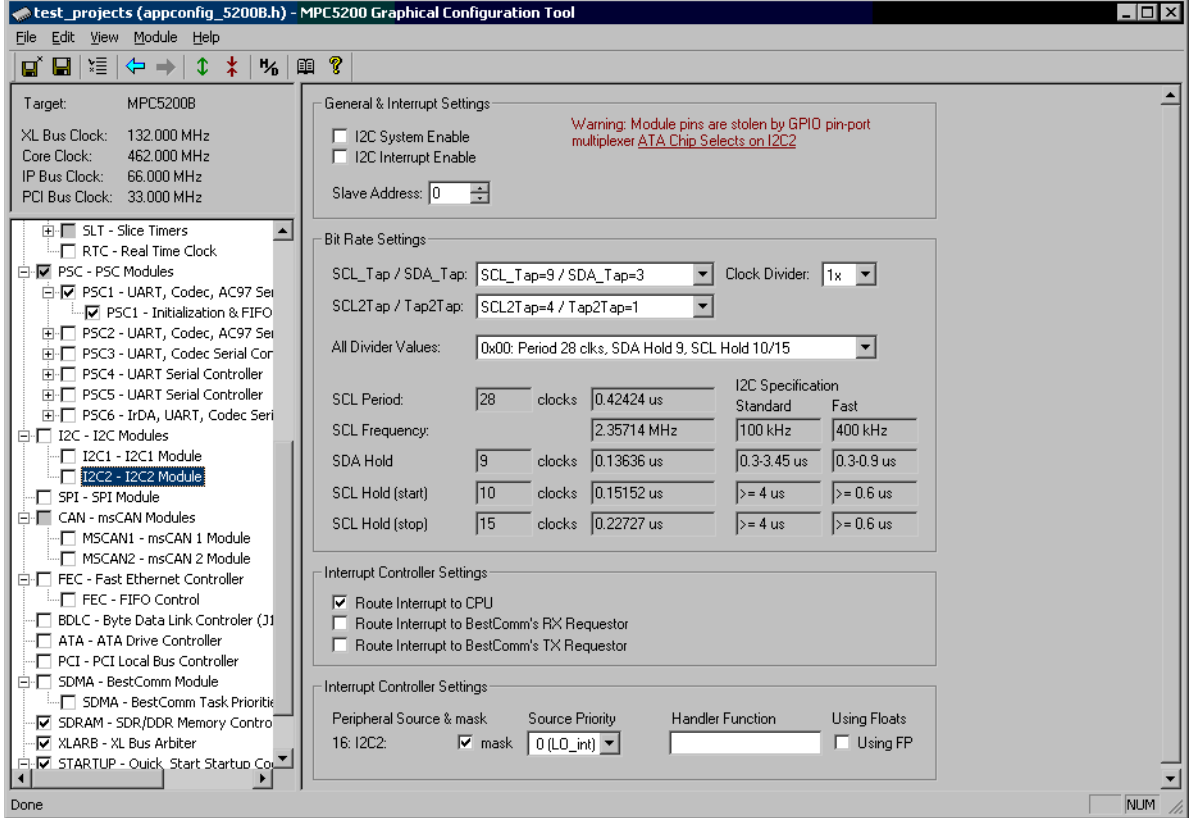

**Figure 35. I2C Controller Control Page (I2C)**

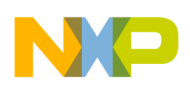

### **6.4.13 Serial Peripheral Interface (SPI)**

In addition to Programmable Serial Controller modules which do support the Serial Peripheral Interface (SPI) mode, there is also one dedicated SPI module on the MPC5200/B. The SPI interface uses at most four pins which must be properly configured by both the GPIO port multiplexer and the SPI module itself. In addition to the GPIO port settings, each pin of the SPI should also be configured for input or output directly in the SPI module.

The GCT displays all four SPI pins together with their operation assigned by the SPI. In the case of any conflict (some SPI operation modes require pins to be in certain mode), a red warning message is displayed together with a hint of how to fix the problem (such as set pin as output).

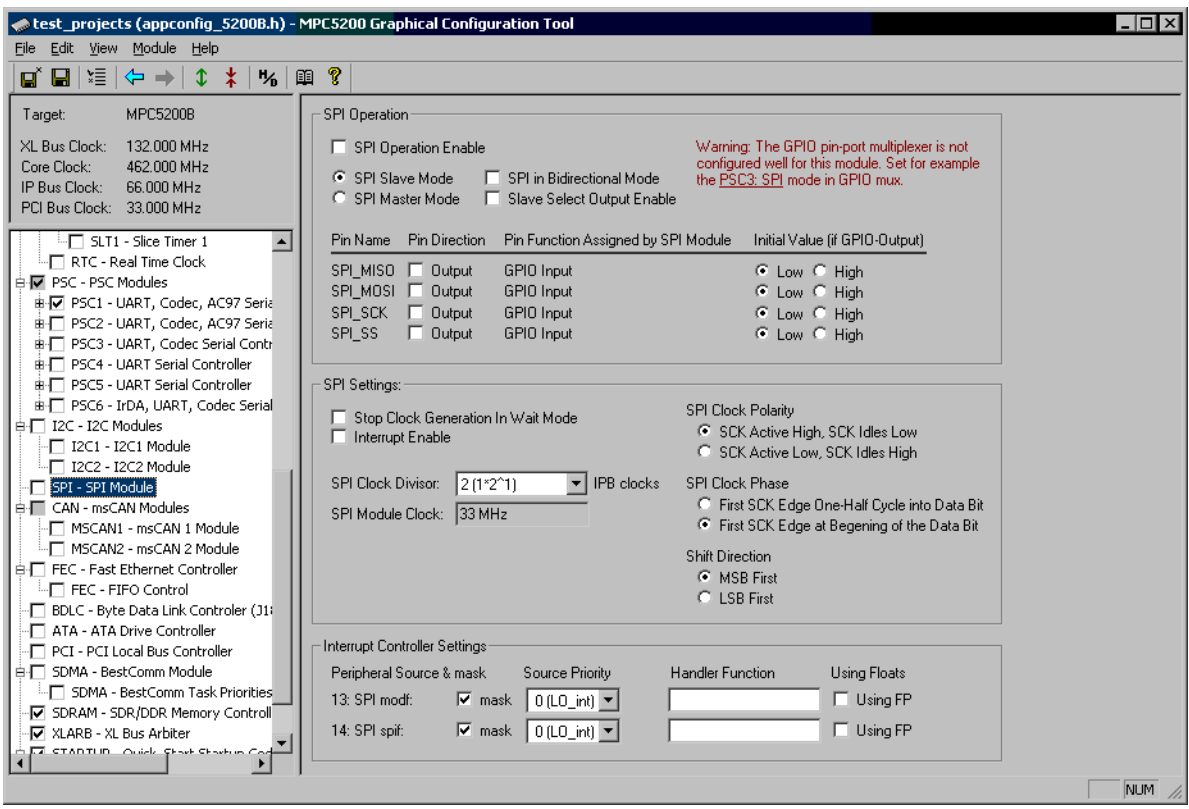

**Figure 36. Serial Peripheral Controller Control Page (SPI)**

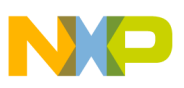

### **6.4.14 CAN Controller (MSCAN)**

There are two CAN interfaces (MSCAN) on the MPC5200/B, compatible with a standard Controller Area Network 2A and 2B protocol.

The GCT can help especially with setting communication speed and bit timing parameters of the CAN interface. The user is able to specify a desired communication speed directly in bits-per-second units. Pressing the Calculate Parameters button builds a list of all timing parameter combinations suitable for the requested speed. All important time-quanta portions and sampling points are also drawn on a time-graph which is displayed together with the numeric parameter values.

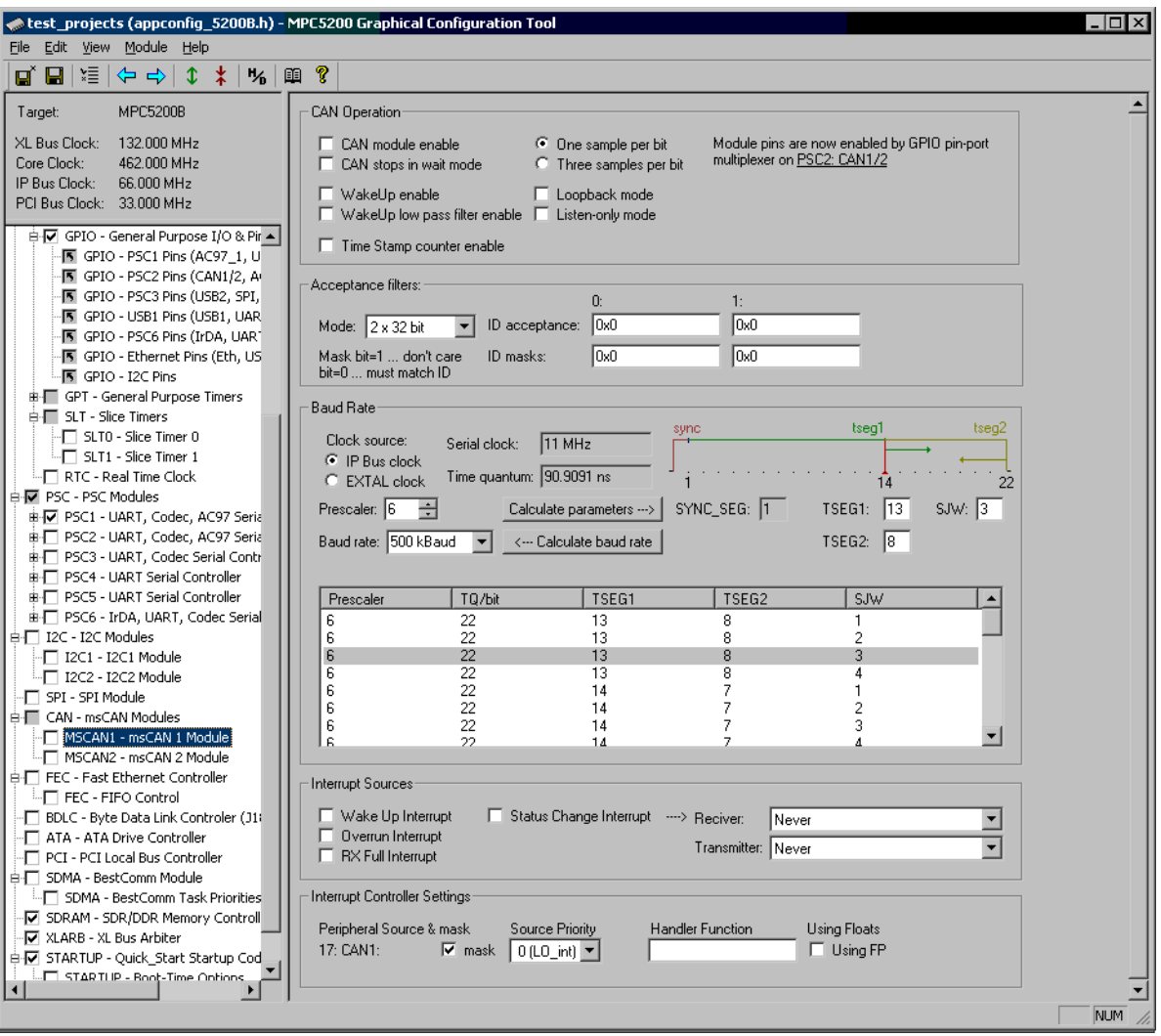

**Figure 37. Controller Area Network Control Page (CAN)**

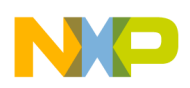

### **6.4.15 Fast Ethernet Controller (FEC)**

The Fast Ethernet Controller of the MPC5200/B implements an interface to the standard 10/100 MB IEEE 802.3 ethernet network. For its operation, it requires an external ethernet transceiver (PHY) with which the MPC5200/B communicates either directly (AMD industry standard interface) or over the Media Independent Interface (MII) defined by IEEE 802.3 standard.

The GCT can be used to define initial configuration of the FEC controller as well as to specify parameters which are to be downloaded into the ethernet transceiver over the MII. Two key PHY registers can be configured graphically in the GCT (the control and auto-negotiation registers). There is also a way to specify initial values of the custom PHY registers not defined by the IEEE standard, for example, the LED control registers of the Intel LXT971 used on the Lite5200 board.

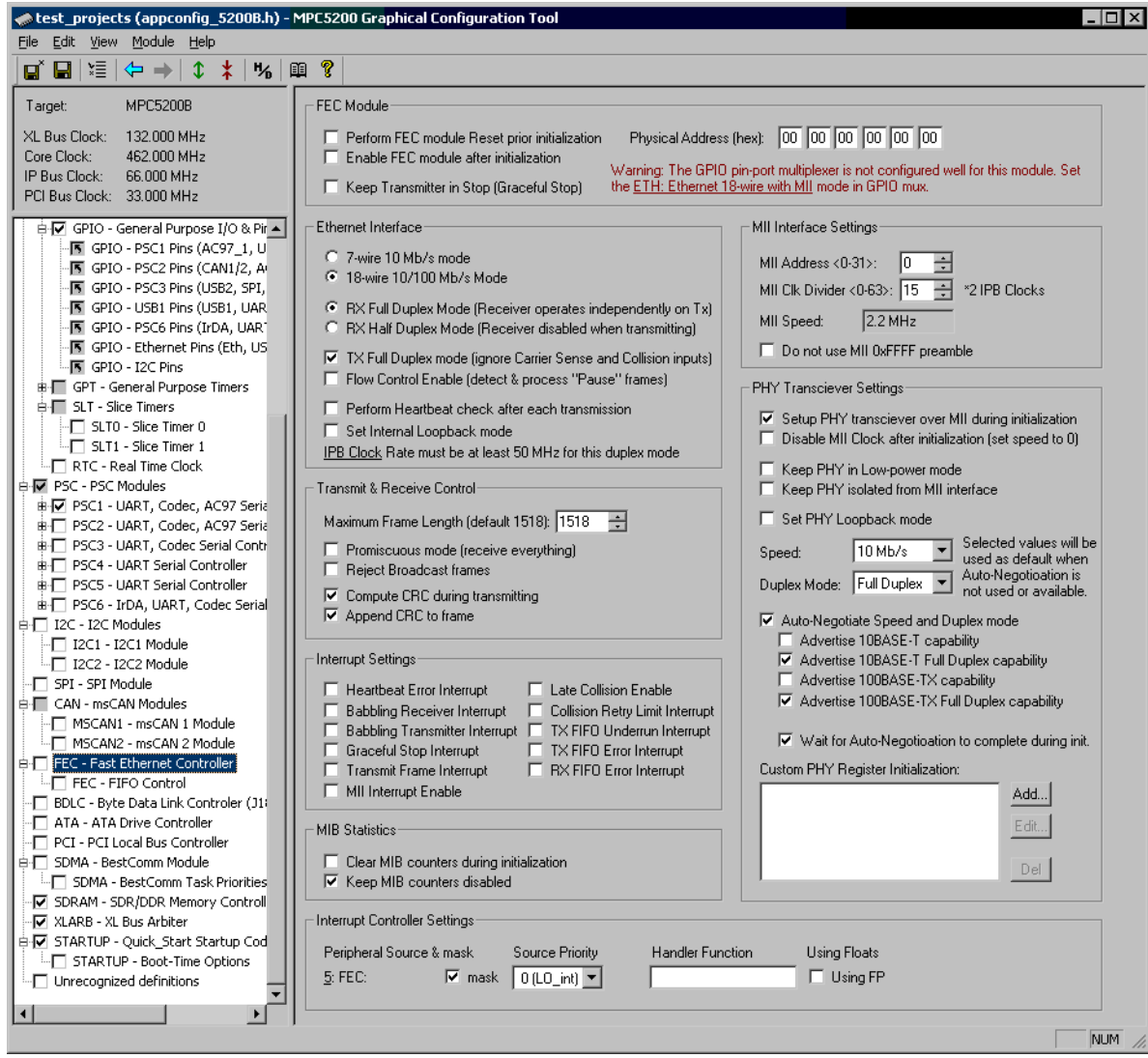

**Figure 38. Fast Ethernet Controller Control Page (FEC)**

**MPC5200 Quick Start, Rev. 3**

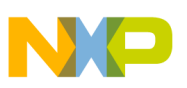

#### **6.4.16 ATA Hard Drive Controller (ATA)**

The ATA Interface of the MPC5200 enables connection of the standard ATAPI-4 hard drive to the MPC5200. Although the most of the hard drive operations are performed in run-time (where GCT cannot help), there are several timing control registers which need to be configured before accessing the ATA bus. GCT automatically calculates timing parameters to be compliant with the ATAPI-4 standard. The only input to the calculations is current MPC5200 peripheral bus (IPB) frequency, so there are only few options to be configured on the ATA control page. The timing parameters for all PIO, MDMA and UDMA modes are saved to the appconfig.h file so the user does not need to calculate these values in run-time.

With the support of GCT-generated values, the MPC5200 Quick Start ATA initialization code is capable to detect the ATA Hard Drives and to initialize automatically the best timing parameters suitable for both drives (or single drive) connected.

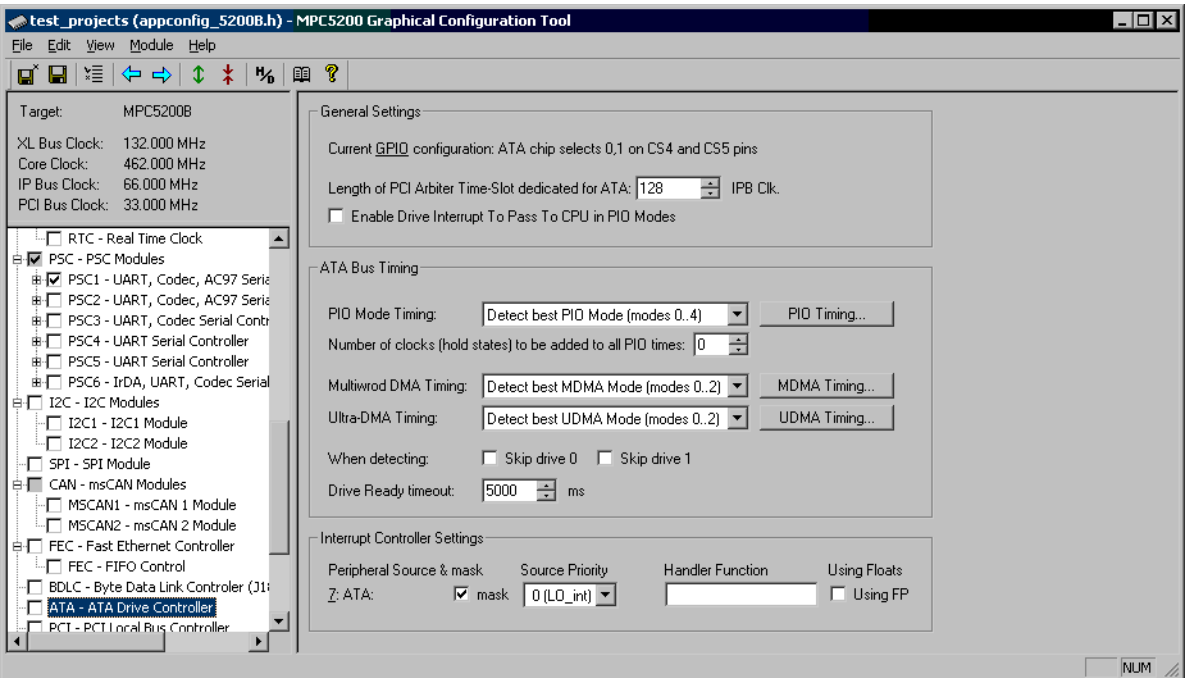

**Figure 39. ATA Hard Drive Interface Control Page (ATA)**

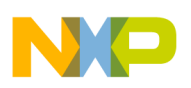

### **6.4.17 PCI Local Bus Controller (PCI)**

There is a PCI Local Bus Interface bridge on the MPC5200/B. The GCT Control Page can be used to configure the standard PCI Configuration Space of the MPC5200/B, accessible by other devices on the PCI bus. Also, the page contains the XLB-to-PCI memory mapping windows and other parameters used when MPC5200/B accesses the PCI bus as an initiator.

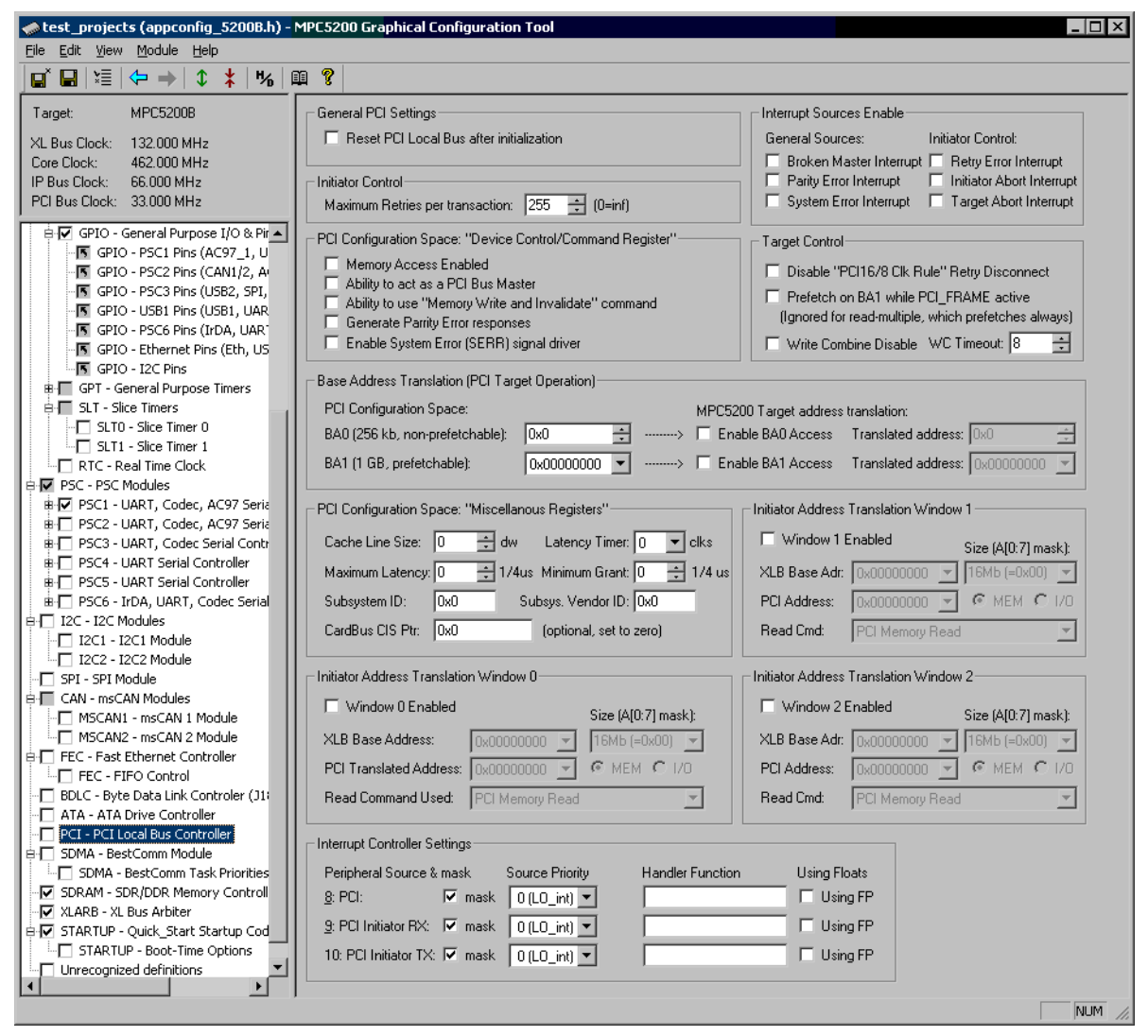

**Figure 40. PCI Local Bus Control Page (PCI)**

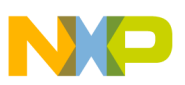

### **6.4.18 BestComm DMA Module (SDMA)**

The BestComm DMA module is the only MPC5200 module for which the MPC5200\_Quick\_Start initialization code uses an external embedded-side code. There is a complete BestComm support in the BSP and BestComm API (BAPI) package; both the GCT and MPC5200\_Quick\_Start code re-use this implementation.

The latest BSP code as well as the standard RTOS DMA images are included in the MPC5200 Quick Start distribution, so there are no external resources needed to implement DMA operations in Quick Start applications. See [Section 9, "MPC5200 BSP](#page-53-0)" for more details about BSP package.

The GCT support for the BestComm DMA module is narrowed down to configuration of BestComm control registers and the BSP initialization sequence. There are two control pages dedicated to the BestComm module in the GCT: One for general BestComm and BAPI initialization ([Figure 41\)](#page-44-0), and one for selecting individual BestComm task priorities.

Except other settings, the main BestComm control page contains a button to run the BestComm GCT for a current project, provided it is based on the DMA\_Custom template. The BestComm GCT can be used to build custom BestComm microcode images which are rather complicated and tricky. For a vast majority of applications, the RTOS Image-based projects provide enough built-in DMA functionality within the pre-compiled BestComm images. In this case, the BestComm GCT is not needed at all. BestComm GCT is not part of the MPC5200\_Quick\_Start installation.

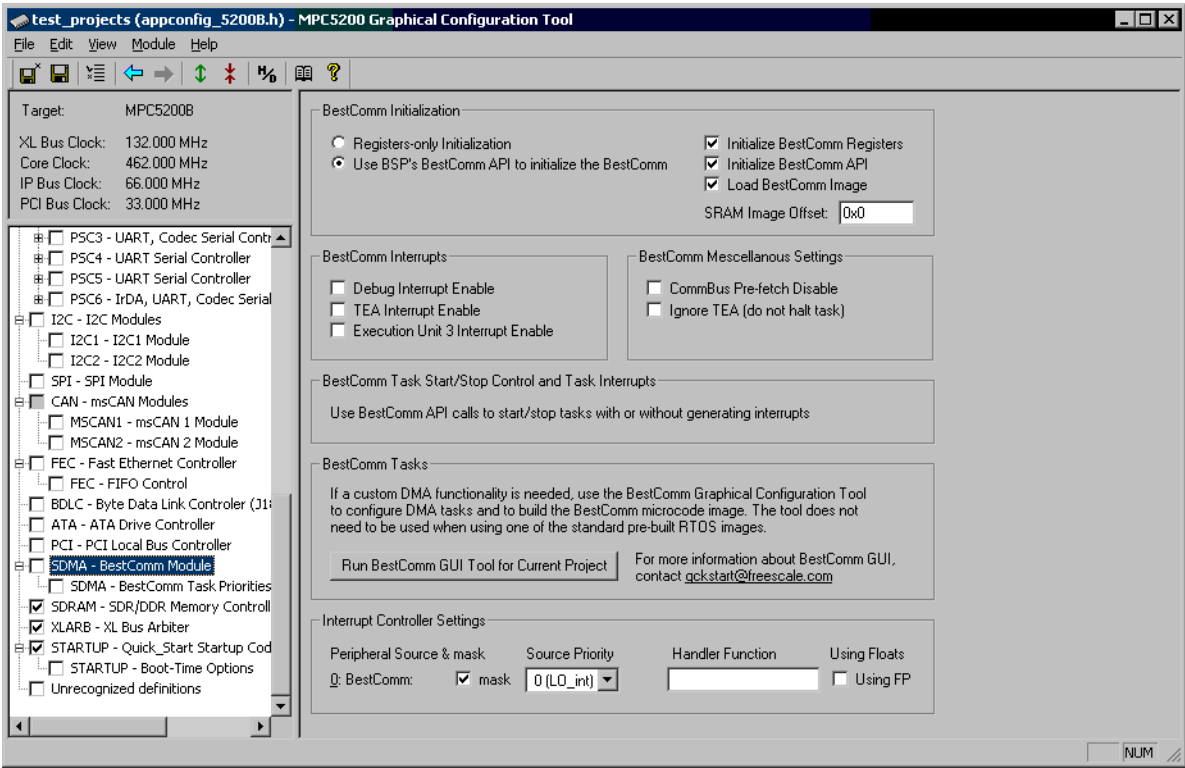

<span id="page-44-0"></span>**Figure 41. BestComm Control Page (SDMA)**

**MPC5200 Quick Start, Rev. 3**

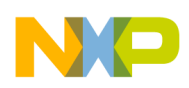

### **6.4.19 SDRAM Memory Controller (SDRAM)**

The SDRAM controller must be configured properly in the MPC5200 system to enable RAM operation, which is crucial for vast majority of applications. As it is not always easy to determine the proper SDRAM controller settings for a given memory device, the GCT contains a database of valid settings for the most commonly used SDRAM and DDRAM devices.

The central portion of the SDRAM GCT page displays the SDRAM settings for the selected memory device and a clock speed as retrieved from the database. The user is not allowed to modify the settings unless he purposely enables them using the check box at the bottom side of the page. When modified, the database can be updated with new values. A database is saved as a standard INI file format in the sdram.ini file located in the sdram sub-directory of the GCT application folder. An advanced user can use a text editor to modify or to add new entries to the database.

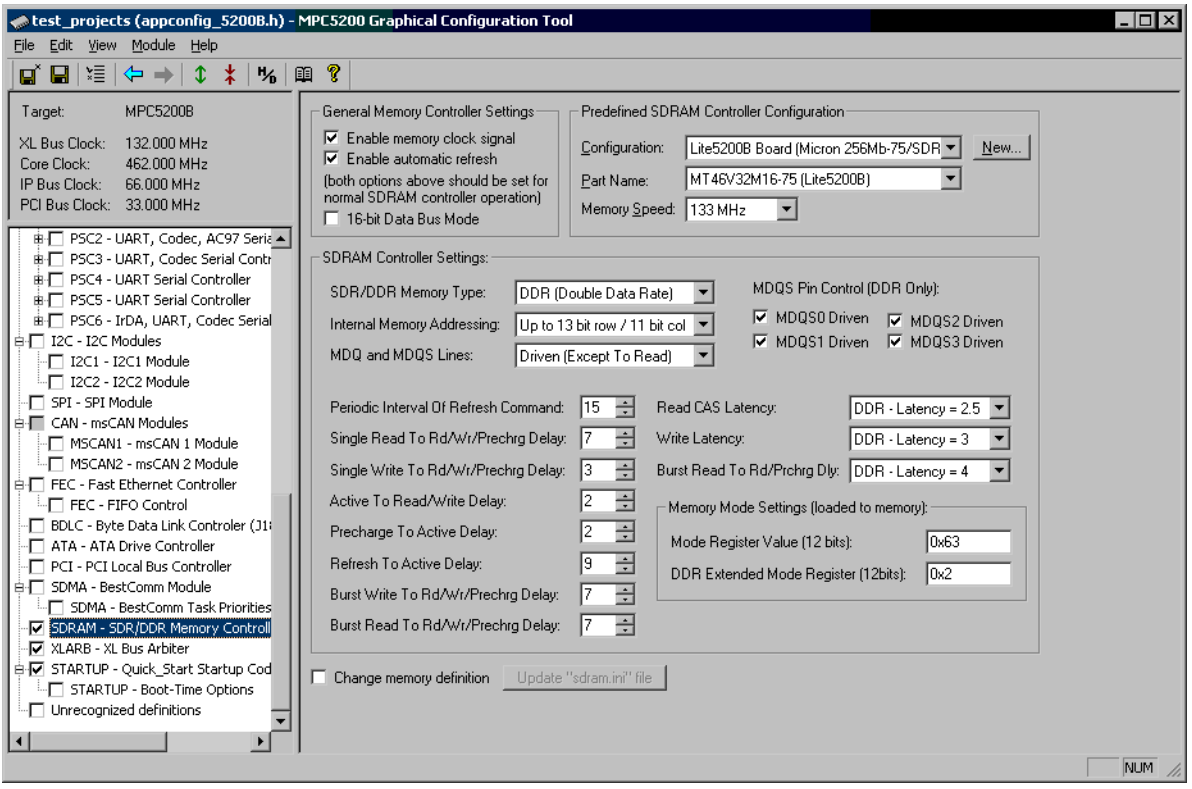

**Figure 42. SDRAM Controller Control Page (SDRAM)**

In addition to the direct modification of the memory database file, a new memory device can be defined by specifying the memory timing parameters from the data sheet. When the New button is pressed on the SDRAM GCT page, the dialog window appears [\(Figure 43\)](#page-46-0), and the user is able to specify a data-sheet timing parameter for any clock speed which is to be supported.

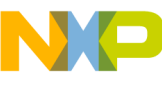

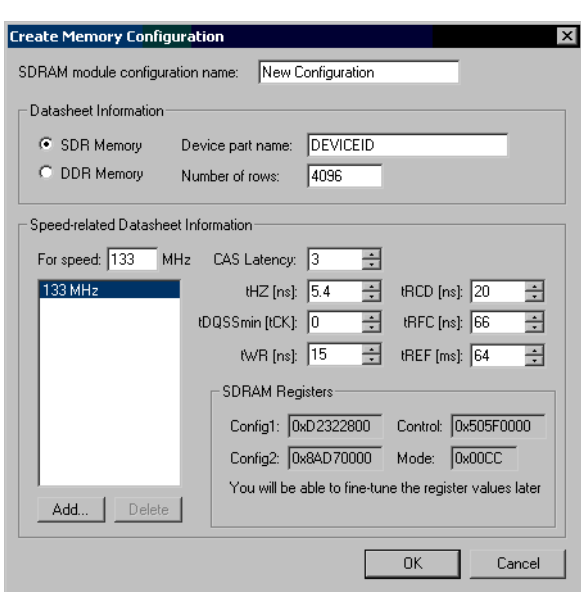

**Figure 43. SDRAM Memory Configuration**

<span id="page-46-0"></span>The memory configuration created this way can be fine-tuned in the GCT SDRAM page and later written to the database file. There is no way to rename an existing memory configuration or to add a new clock speed entry to the list of supported speeds once the configuration is created. The only way to manage the database is by editing the database sdram.ini file.

| Et Lister - [C:\Program Files\Freescale\MPC5200_Quick_Start r0.9\tools\gct\sdram\sdram.ini]                                        | ⊡l×  |
|----------------------------------------------------------------------------------------------------|------|
| Soubor Editace Možnosti Nápověda                                                                                                   | 49 % |
| [Micron 512Mb-75/SDR]<br>part=MT48LC32M16A2TG-75<br>speed1=133 MHz<br>speed2=100 MHz                                               | ٠    |
| [Micron 256Mb-75/SDR]<br>part=MT48LC16M16A2TG-75<br>speed1=133 MHz<br>speed2=100 MHz                                               |      |
| [Micron 64Mb-75/SDR]<br>part=MT48LC4M16A2TG-75<br>speed1=133 MHz<br>$speed2=100$ MHz                                               |      |
| [Micron 512Mb-75/DDR@133 MHz]<br>config1=0x73722930<br>config2=0x47770000<br>mode=Ōx018C<br>$control=0x714F0F00$<br>$modex=0x0008$ |      |
| [Micron 512Mb-75/DDR@100 MHz]<br>config1=0x63611730<br>config2=0x47670000<br>mode=Õx008C<br>$control=0x714B0F00$<br>$modex=0x0008$ |      |
|                                                                                                    |      |

**Figure 44. Example of sdram.ini Memory Definition File**

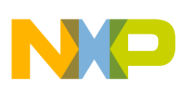

### **6.4.20 XLB Bus Arbiter (XLARB)**

The XL Bus Arbiter module is completely supported by the GCT.

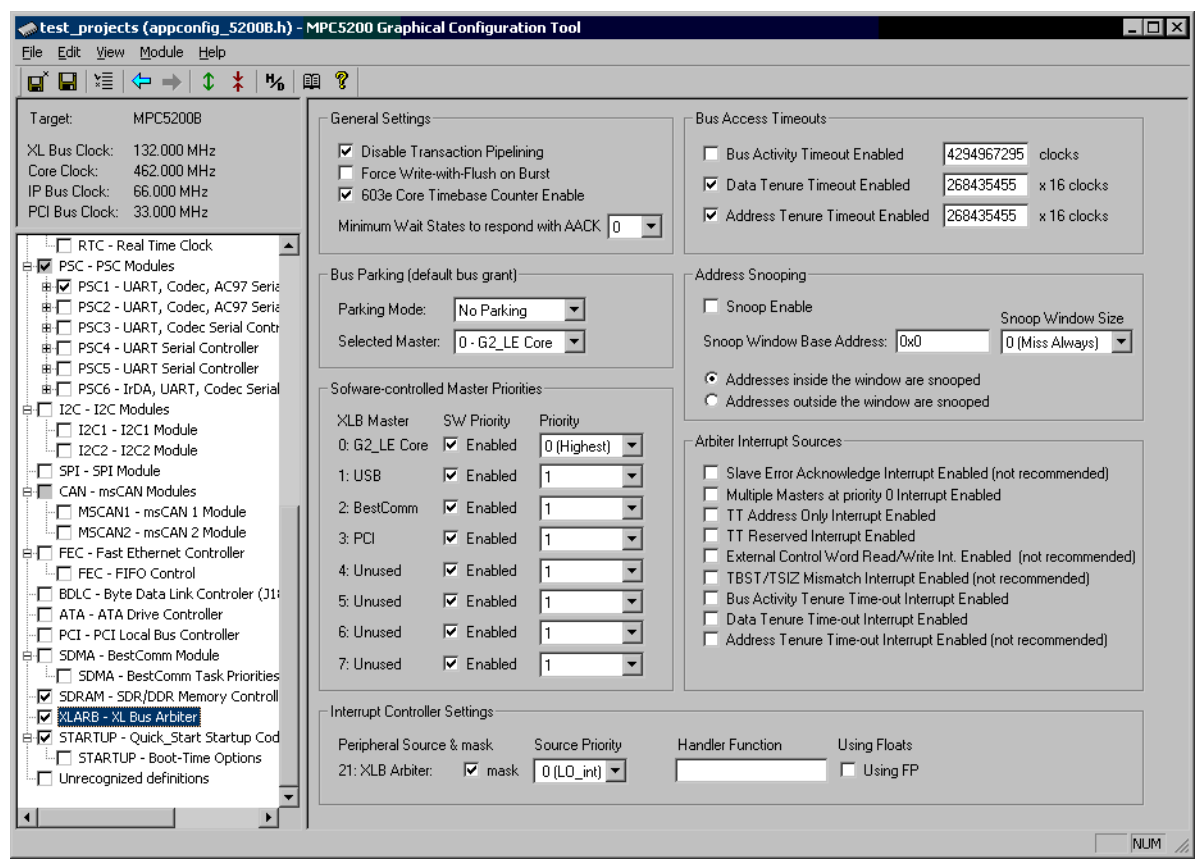

**Figure 45. XLB Bus Arbiter Control Page (XLARB)**

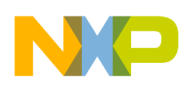

### **6.4.21 Startup Code Control Page (STARTUP)**

As it was already described in [Section 5.3, "Startup Code](#page-15-0)," the MPC5200\_Quick\_Start startup code invokes the premain() function right before the user's main() function is called. The default implementation of the  $_{\text{pre-mail}}$  () function in the appconfig.c file calls the initialization functions of all MPC5200 modules selected on the STARTUP page of the GCT. The GCT saves the information about which modules are to be automatically initialized in several special-purpose macro values in the appconfig.h file.

The  $_{\text{pre}}$  main() code does not test whether there is a valid appconfig.h configuration of the modules to be initialized. For the selected modules, the pre-main() code simply invokes the ioctl() initialization call. Thanks to a conditional compilation, the initialization functions are empty for modules not configured in the GCT.

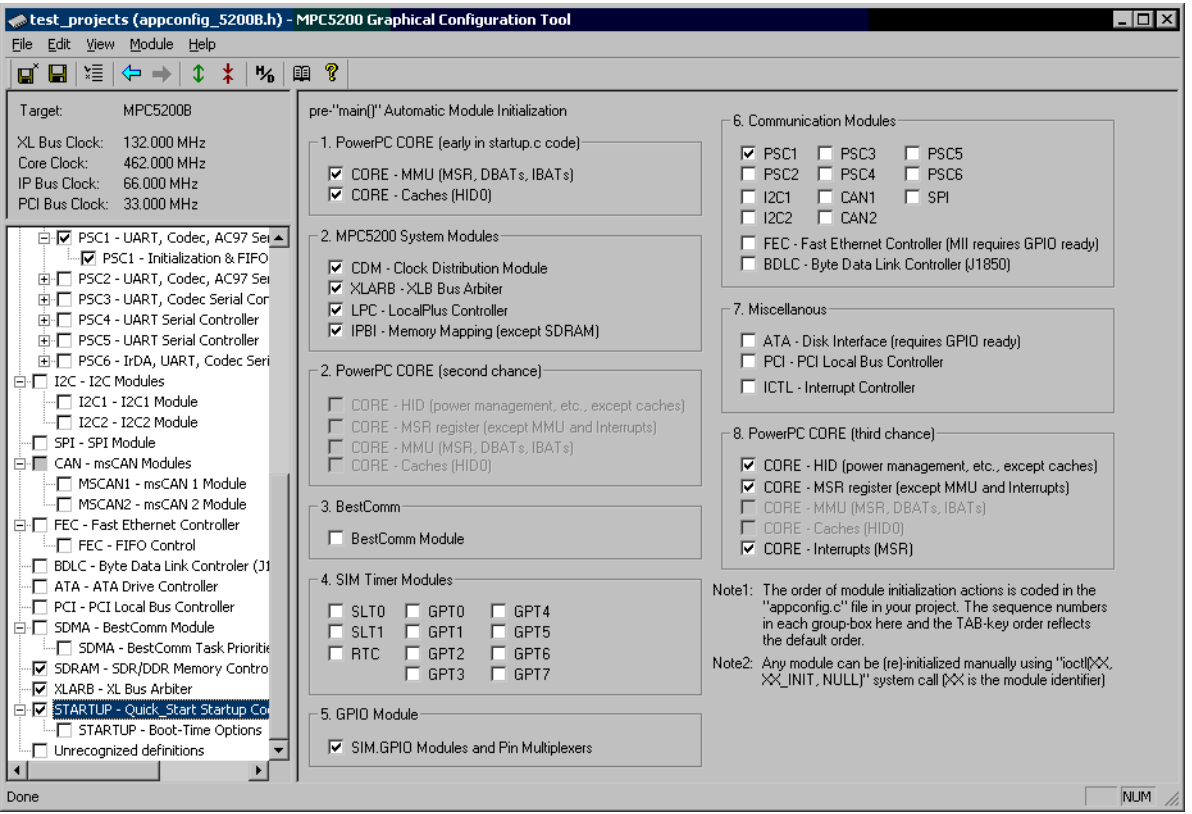

**Figure 46. Startup Code Control Page (STARTUP)**

The order in which the MPC5200 modules are initialized is encoded in the  $\Box$ pre\_main() function in the appconfig.c file. By default, the order of initialization calls is the same as the order of check box buttons on the STARTUP control page. Except a simple prerequisite that the GPIO module and port multiplexer should be initialized before the FEC and ATA modules, the user can modify the pre-main() code and set the order of module initialization calls according to his specific needs.

The rest of MPC5200/B modules not initialized automatically in the pre-main() can still be initialized manually any time in the main() function or other part of a user code. The initialization calls are described in the [Section 7, "Module Initialization Code.](#page-50-0)"

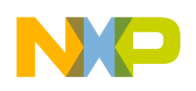

# <span id="page-49-0"></span>**6.5 Side-Bar Views**

#### **6.5.1 Register Values View**

Any time when using the GCT, a Register View toolbar-like window can be shown to display the immediate register values as they are to be written to the appconfig.h file. For each module, all the registers bound to the graphical controls on the page are displayed. When a module configuration is modified, all affected registers are red-highlighted in the Register View (see [Figure 47](#page-49-1) below).

There is also a possibility to modify the register values directly in the Register View window (press Enter to accept a new value), causing the graphical controls to be redrawn accordingly; however, there are often other run-time bits in the control registers which are not supposed to be set during an initialization. Modifying the register values without paying high attention to each individual bit or bit-field of the register may cause the module settings to be invalid, even if the configuration looks good in the GCT.

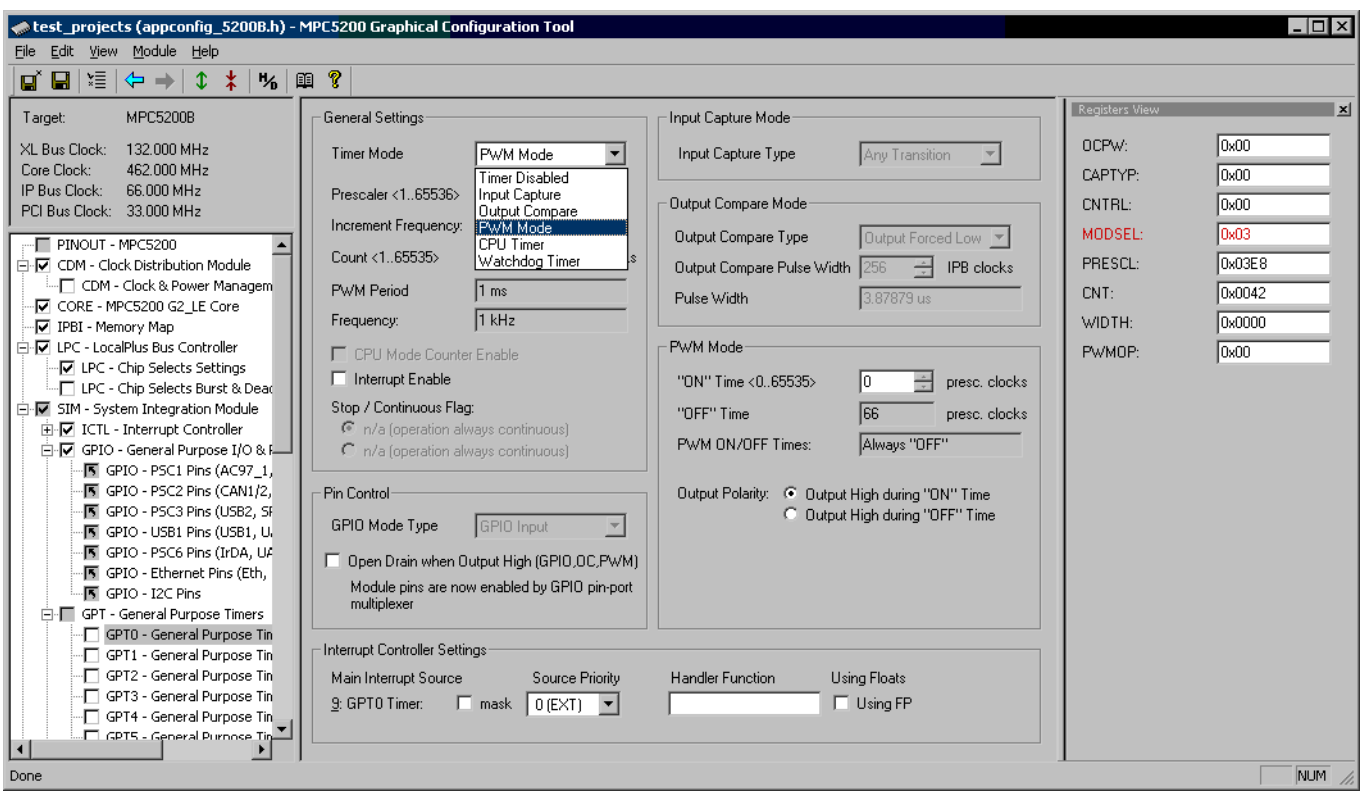

The Register View bar can be activated or deactivated by a menu View / Register Summary.

**Figure 47. Register Summary View**

#### <span id="page-49-1"></span>**6.5.2 Warnings View**

Similarly, as the Registers View described above, the Warnings View bar can be shown or hidden any time when working with the GCT. Warnings View shows a list of warnings collected from across all the control pages in a GCT project. By default, the Warnings View displays only the warnings from modules enabled

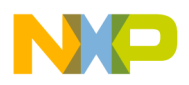

for appconfig.h output (those with a checkmark sign in the project tree). All other warnings can be displayed if required.

A double-click on a warning item in the list activates the control page where the potential conflict exists, and a balloon-like hint is shown as a notification (see [Figure 48](#page-50-1) below).

The Warnings View bar can be activated or deactivated by a menu View / Warnings Summary.

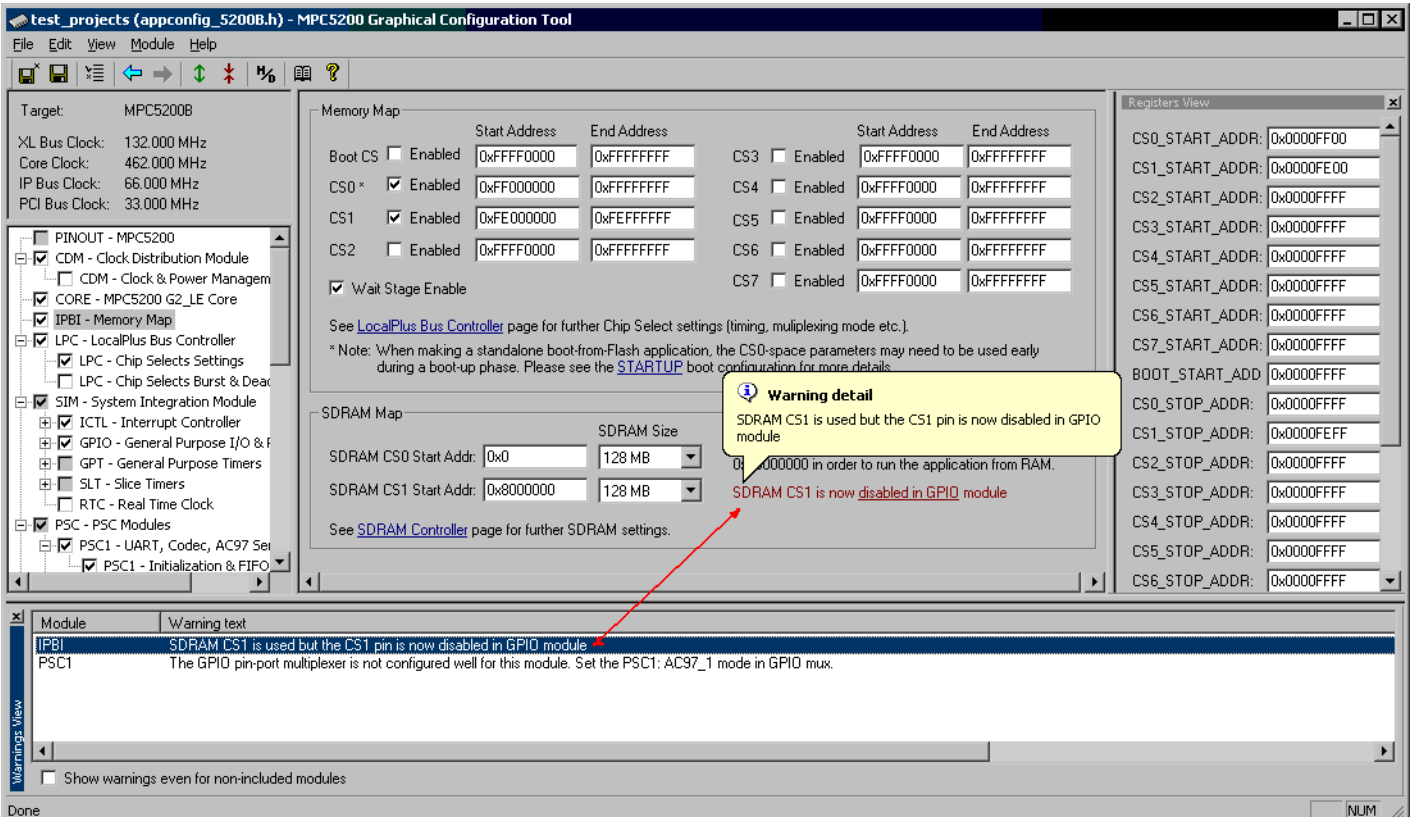

**Figure 48. Warnings View**

# <span id="page-50-1"></span><span id="page-50-0"></span>**7 Module Initialization Code**

The use of MPC5200 Quick Start tool and the GCT brings a standard way of peripheral module initialization. Similarly, as with Quick Start tools for other Freescale microprocessor platforms (MPC500, MPC5500, 56F800/E) there is a special system call used to access the device's peripheral modules. A general format of the Quick Start system call is:

```
ioctl (MODULE, MODULE_COMMAND, parameter);
```
Where the MODULE is an unique identifier of the peripheral module (such as PSC1, SPI, CAN, etc.) and the MODULE COMMAND together with a parameter specify an action to be performed on a module (such as PSC\_INIT, CAN\_TRANSMIT, SPI\_SET\_BIT\_RATE, etc.).

Unlike the other Quick Start platforms, the MPC5200 Quick Start does not implement any commands except the ones used for the module initialization (PSC\_INIT, CAN\_INIT, etc.). One exception is the CAN

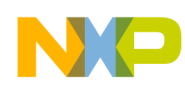

#### **Module Initialization Code**

module, for which there is a complete low-level driver implemented using the ioctl() system call as well as the sample application demonstrating its use. The CAN low-level driver is compatible with other MSCAN drivers of other Quick Start platforms (for example, 56F800).

The list of initialization commands to be used with the ioctl() system call can be found in [Table 3](#page-51-0) below. No initialization command requires the parameter value, so the NULL value can be used.

<span id="page-51-0"></span>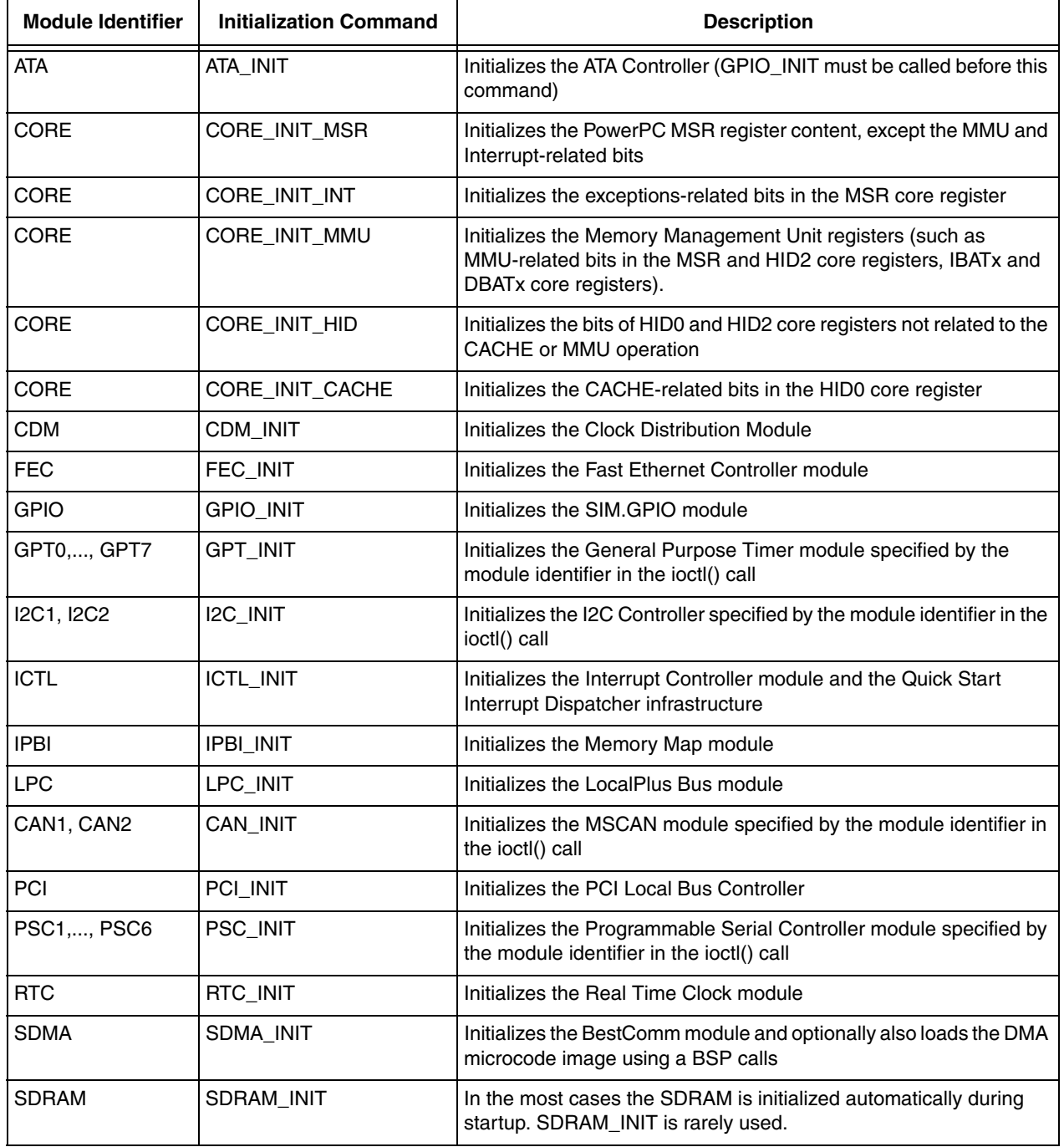

#### **Table 3. Module Initialization Commands**

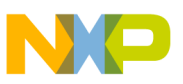

| <b>Module Identifier</b> | <b>Initialization Command</b> | <b>Description</b>                                                                                   |
|--------------------------|-------------------------------|----------------------------------------------------------------------------------------------------|
| SLTO, SLT1               | <b>SLT INIT</b>               | Initializes the Slice Timer module specified by the module identifier<br>in the joctl() call         |
| <b>SPI</b>               | SPI INIT                      | Initializes the Serial Peripheral Interface module                                                   |
| <b>USB</b>               | USB INIT                      | Not implemented. There is no support for the USB module in<br>current version of MPC5200 Quick Start |
| <b>XLARB</b>             | <b>XLARB INIT</b>             | Initializes the XL Bus Arbiter module                                                                |

**Table 3. Module Initialization Commands**

# <span id="page-52-0"></span>**8 Sample Applications**

To demonstrate use of the GCT and a basic access to the peripheral modules, several sample applications are included in the MPC5200\_Quick\_Start installation. Each application focuses on a single peripheral module of the MPC5200. The appconfig.h file contains valid configuration values for the module being demonstrated and also for the other modules needed to run the application (CDM, SDRAM and PSC1 for a console). In most of the cases the STARTUP configuration is set up for an automatic pre-main() initialization of all modules used in the application.

All sample applications are located in the sample\_applications sub-directory of the MPC5200 Quick Start installation folder. Applications are organized in folders by compiler and board for which they are tested.

Except the system files, which match exactly the ones in the Project Stationery (see [Section 4.1, "Project](#page-5-1)  [Stationery and Templates"](#page-5-1)), there is always only a single source file in each sample application—the main.c file. This file contains detailed comment block describing the application functionality plus all the application source code. The table below describes briefly the sample applications included with the current version of the MPC5200\_Quick\_Start.

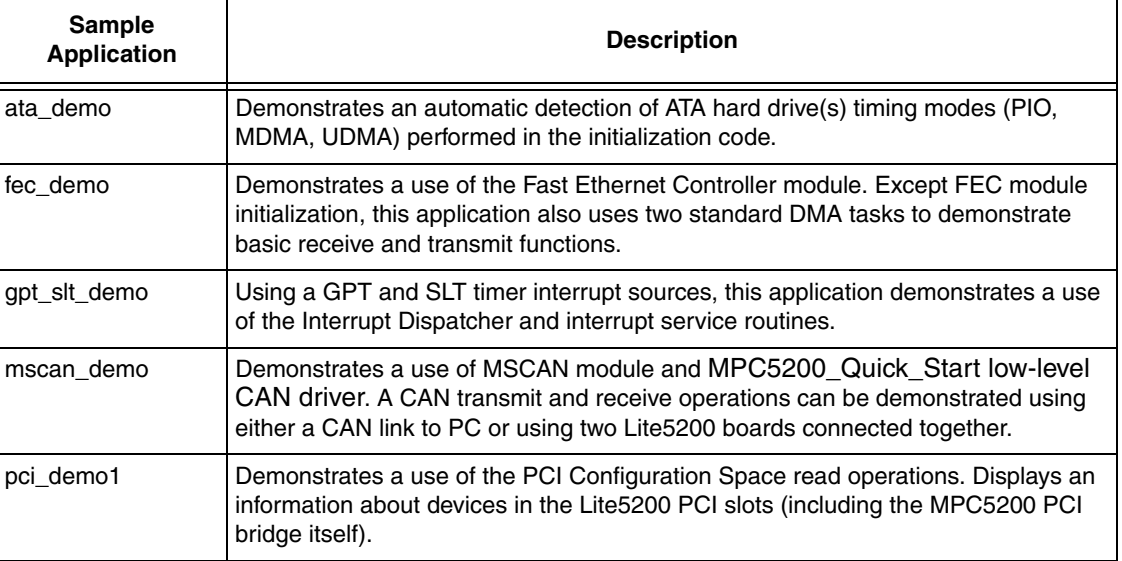

#### **Table 4. Sample Applications**

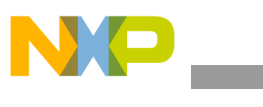

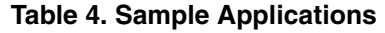

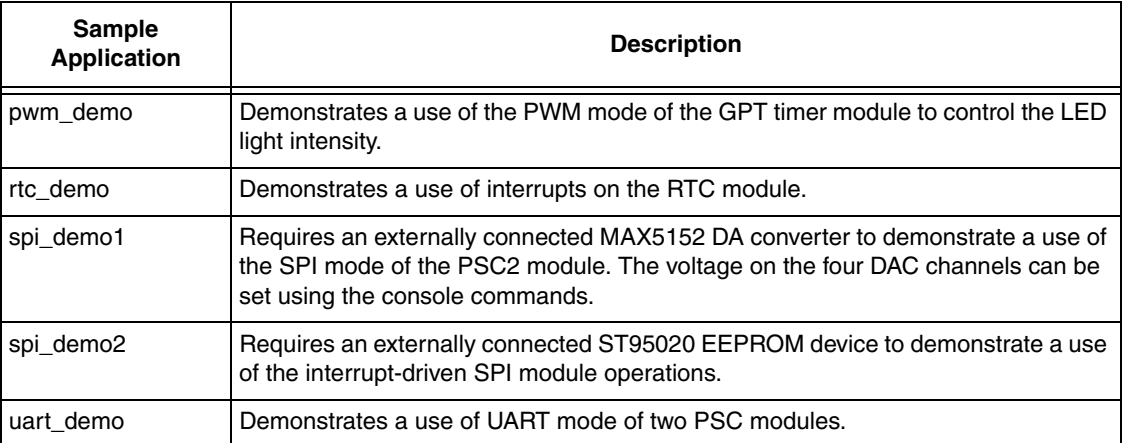

# <span id="page-53-0"></span>**9 MPC5200 BSP**

MPC5200 Quick Start is built on top of the software support package called Board Support Package (BSP), distributed with the Lite5200 systems. The latest version of the BSP package is included in the Quick Start distribution, so there is no need to retrieve and install it separately. The full BSP source code is also included in all MPC5200 Quick Start project templates, so BSP functions are immediately ready to be used in user applications.

The following table summarizes the features of the BSP and shows the items reused by MPC5200 Quick Start applications. All BSP code is installed in the support \bsp sub-directory of the MPC5200\_Quick\_Start src folder.

| <b>BSP Item</b>                             | <b>Quick Start Reuse</b> | <b>Description</b>                                                                                                    |
|---------------------------------------------|--------------------------|----------------------------------------------------------------------------------------------------|
| MPC5200 and MPC5200B<br><b>Header Files</b> | Fully reused             | Quick Start uses its own structure types for mapping of MPC5200<br>peripheral registers. However in most of the cases the Quick Start<br>types are just a typedefs equivalent to the original BSP types.                                    |
|                                             |                          | The Quick Start header files take care about including the original<br>BSP header files so the re-use is fully transparent to the user.                                                                                                    |
| PowerPC basic types                         | Re-implemented           | Quick Start uses the same basic types as in the BSP (uint32,<br>uint16,). The <i>ppctypes.h</i> header file is duplicated in the Quick<br>Start <i>include</i> folder.                                                                      |
| PSC_UART and console<br>code                | Partially reused         | The PSC UART interface to the system stdio calls (printf, puts,<br>gets,) is reused in Quick Start applications. The BSP console<br>initialization code is disabled so the GCT configuration of the<br>PSC1 applies for the console.        |
| "BestComm code and DMA<br>RTOS images       | Fully reused             | The BSP contains the official BestComm support from Freescale<br>so it is fully reused in Quick Start. The BestComm DMA images<br>are integrated in the Quick Start project templates<br>DMA_ImageRtos1, DMA_ImageRtos2 and DMA_ImageRtos3. |

**Table 5. BSP Reuse in MPC5200\_Quick\_Start**

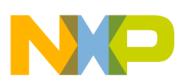

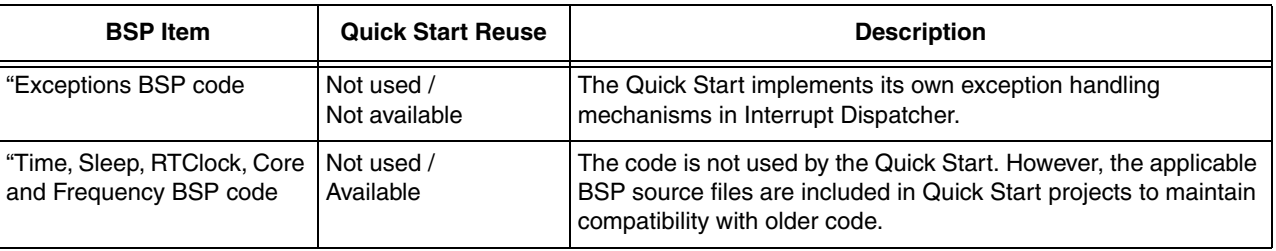

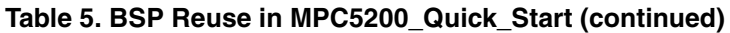

# <span id="page-54-0"></span>**10 Conclusion**

The MPC5200 Quick Start development environment can help users become familiar with the powerful and rather complex devices of the MPC5200 family. With support for creating non-operating system applications, the user is capable of writing a fully functional code with a complete low-level access to all peripheral modules of the processor. Using the GCT, the vast majority of processor features can be explored quickly and more effectively than by going through the Users Guide. By looking at how the control registers changes in the GCT, the user can also better understand the meaning of individual control bits and bit fields as they are described in the Users Guide.

The integration with, and the support of, the CodeWarrior IDE significantly reduces the code-debug-deploy loop as compared with other environments. On the other hand, it is still a subject of future MPC5200 Quick Start development to widen the set of supported tools and platforms.

# <span id="page-54-1"></span>**11 Revision History**

Table 6 provides revision history details for this document, beginning with Revision 3.

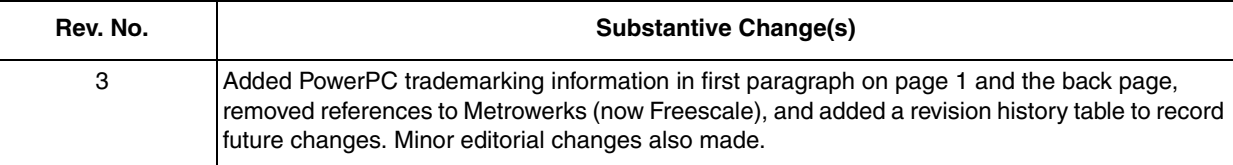

#### **Table 6. Revision History**

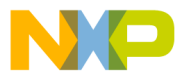

#### *How to Reach Us:*

**Home Page:** www.freescale.com

**E-mail:** support@freescale.com

#### **USA/Europe or Locations Not Listed:**

Freescale Semiconductor Technical Information Center, CH370 1300 N. Alma School Road Chandler, Arizona 85224 +1-800-521-6274 or +1-480-768-2130 support@freescale.com

#### **Europe, Middle East, and Africa:**

Freescale Halbleiter Deutschland GmbH Technical Information Center Schatzbogen 7 81829 Muenchen, Germany +44 1296 380 456 (English) +46 8 52200080 (English) +49 89 92103 559 (German) +33 1 69 35 48 48 (French) support@freescale.com

#### **Japan:**

Freescale Semiconductor Japan Ltd. **Headquarters** ARCO Tower 15F 1-8-1, Shimo-Meguro, Meguro-ku, Tokyo 153-0064 Japan 0120 191014 or +81 3 5437 9125 support.japan@freescale.com

#### **Asia/Pacific:**

Freescale Semiconductor Hong Kong Ltd. Technical Information Center 2 Dai King Street Tai Po Industrial Estate Tai Po, N.T., Hong Kong +800 2666 8080 support.asia@freescale.com

#### *For Literature Requests Only:*

Freescale Semiconductor Literature Distribution Center P.O. Box 5405 Denver, Colorado 80217 1-800-441-2447 or 303-675-2140 Fax: 303-675-2150 LDCForFreescaleSemiconductor@hibbertgroup.com

AN2757 Rev. 3, 06/2006 Information in this document is provided solely to enable system and software implementers to use Freescale Semiconductor products. There are no express or implied copyright licenses granted hereunder to design or fabricate any integrated circuits or integrated circuits based on the information in this document.

Freescale Semiconductor reserves the right to make changes without further notice to any products herein. Freescale Semiconductor makes no warranty, representation or guarantee regarding the suitability of its products for any particular purpose, nor does Freescale Semiconductor assume any liability arising out of the application or use of any product or circuit, and specifically disclaims any and all liability, including without limitation consequential or incidental damages. "Typical" parameters that may be provided in Freescale Semiconductor data sheets and/or specifications can and do vary in different applications and actual performance may vary over time. All operating parameters, including "Typicals", must be validated for each customer application by customer's technical experts. Freescale Semiconductor does not convey any license under its patent rights nor the rights of others. Freescale Semiconductor products are not designed, intended, or authorized for use as components in systems intended for surgical implant into the body, or other applications intended to support or sustain life, or for any other application in which the failure of the Freescale Semiconductor product could create a situation where personal injury or death may occur. Should Buyer purchase or use Freescale Semiconductor products for any such unintended or unauthorized application, Buyer shall indemnify and hold Freescale Semiconductor and its officers, employees, subsidiaries, affiliates, and distributors harmless against all claims, costs, damages, and expenses, and reasonable attorney fees arising out of, directly or indirectly, any claim of personal injury or death associated with such unintended or unauthorized use, even if such claim alleges that Freescale Semiconductor was negligent regarding the design or manufacture of the part.

Freescale™ and the Freescale logo are trademarks of Freescale Semiconductor, Inc. The described product is a PowerPC microprocessor core. The PowerPC name is a trademark of IBM Corp. and is used under license. All other product or service names are the property of their respective owners.

© Freescale Semiconductor, Inc. 2005, 2006. All rights reserved.

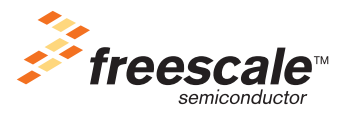